# Tutorial 1 - Start mit 1D

Heiko Fechner

## **Inhaltsverzeichnis**

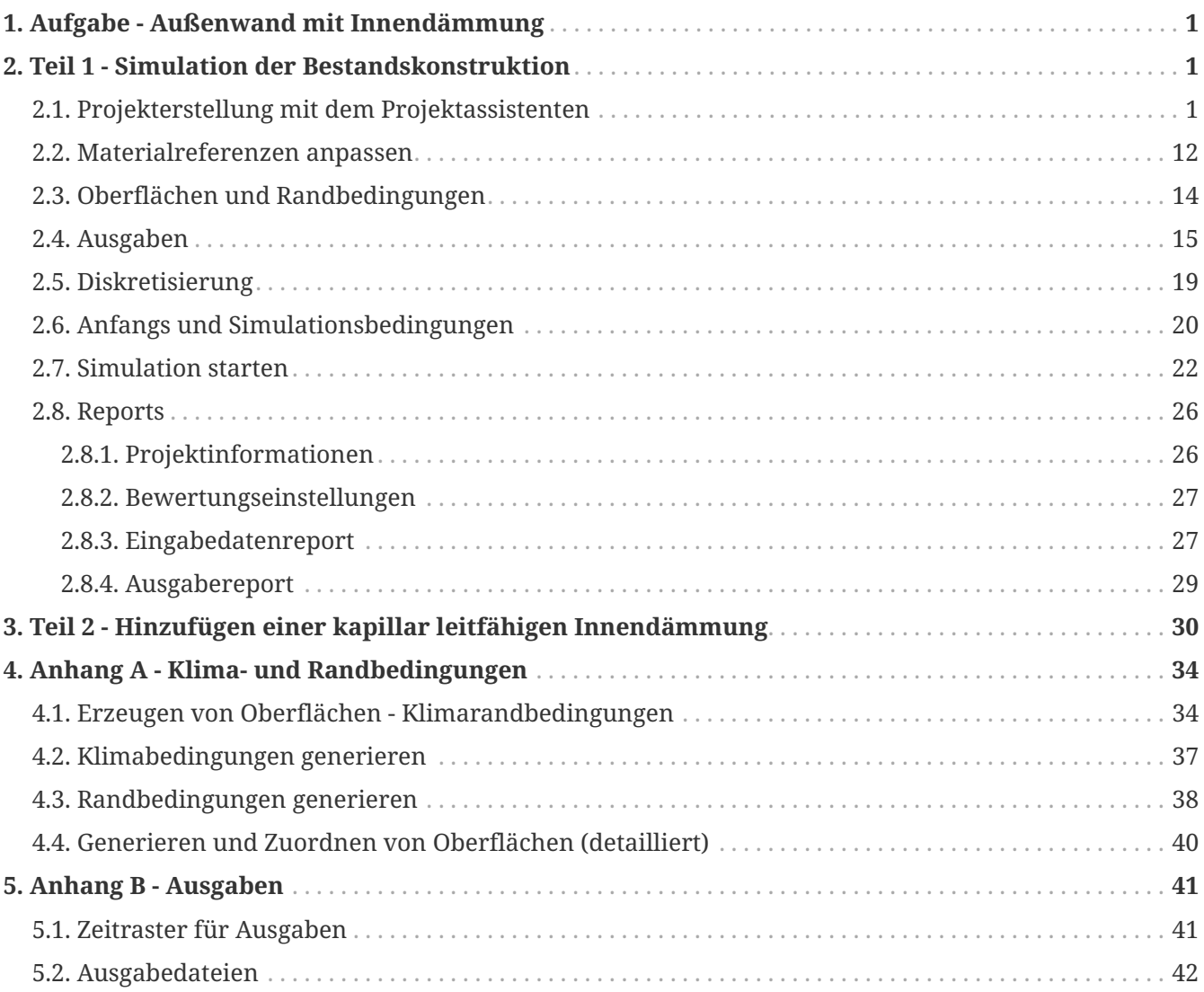

## <span id="page-2-0"></span>**1. Aufgabe - Außenwand mit Innendämmung**

In diesem Tutorial wird ein typisches, historisches Mauerwerk analysiert, das vor und nach dem Anbringen der Innendämmung erstellt und simuliert wird.

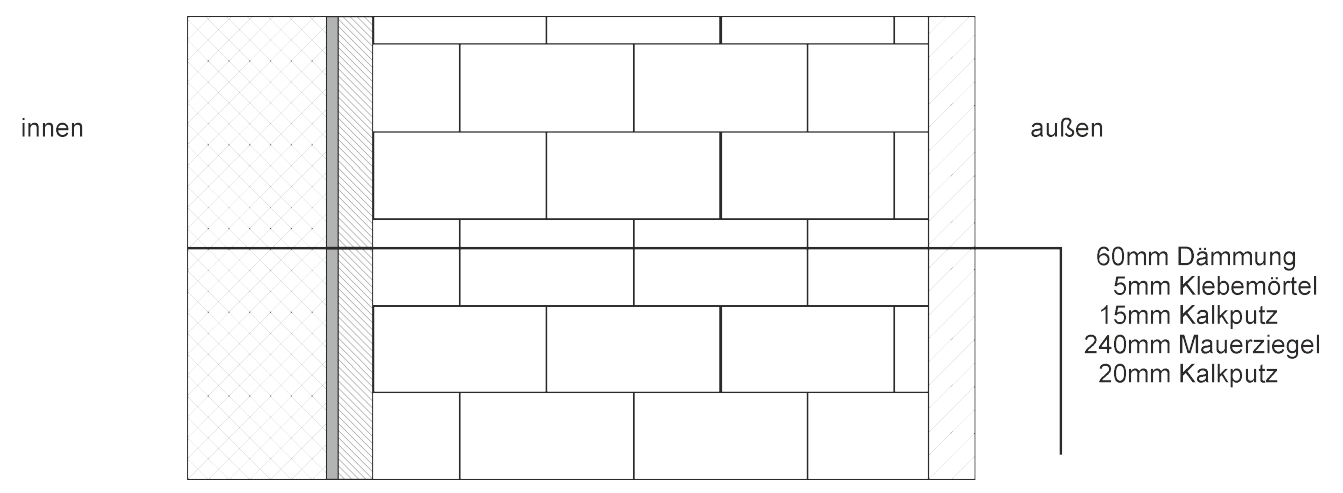

*Abbildung 1. Konstruktionsskizze*

Zuerst wird die Bestandskonstruktion (ohne Innendämmung) hinsichtlich der thermischen und hygrischen Performance ausgewertet. Danach wird eine Variationsstudie durchgeführt um letztlich ein geeignetes Innendämmsystem zu identifizieren.

## <span id="page-2-1"></span>**2. Teil 1 - Simulation der Bestandskonstruktion**

Dieser Teil des Tutorials beschäftigt sich mit den grundlegenden Schritten zur Erstellung eines DELPHIN Projektes.

## <span id="page-2-2"></span>**2.1. Projekterstellung mit dem Projektassistenten**

Nach dem Start von DELPHIN stehen verschiedene Schaltflächen zur Erstellung und Kontrolle eines Projektes im linken, oberen Bereich des Hauptfensters zur Verfügung. Der erste Schritt ist die Erstellung eines neuen Projektes. Die Schaltfläche **[ Projekt erstellen ]** (oder **Datei › Neu**) öffnet einen Projektassistenten.

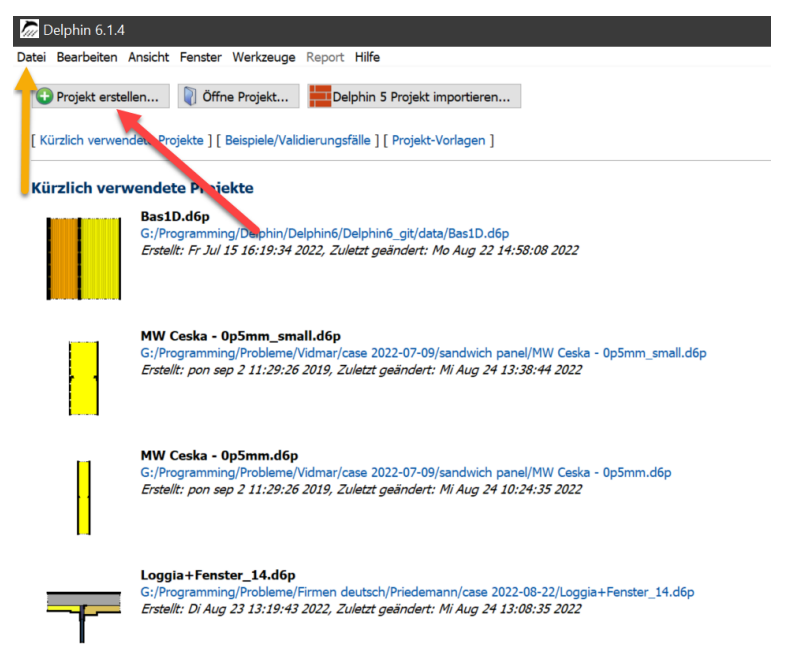

*Abbildung 2. Neues Projekt erstellen*

Der Projekt startet zuerst mit dem unten gezeigten Infofenster.

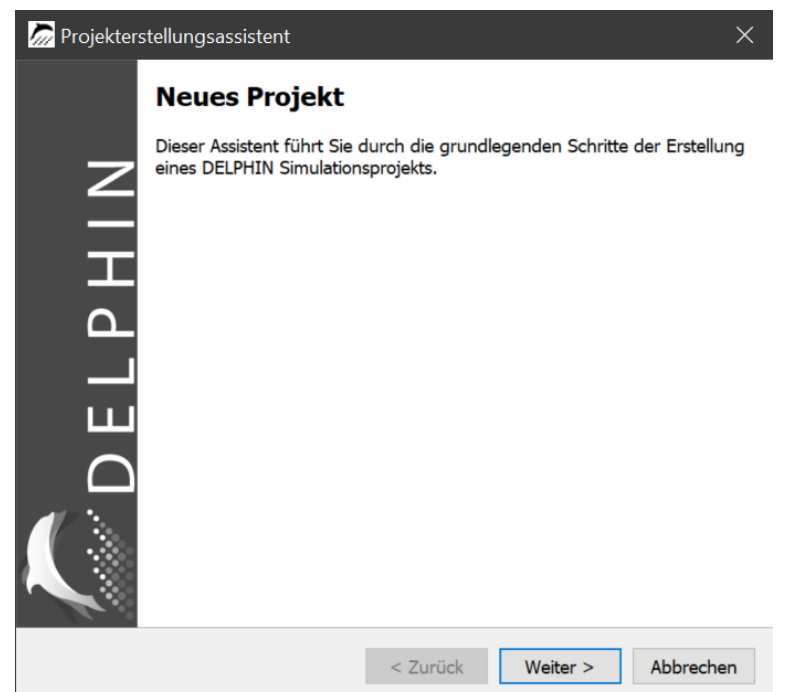

*Abbildung 3. Infofenster Projektasssistent*

Der Assistent führt durch die ersten Schritte. Nach der Bestätigung durch einen Klick auf **[ Weiter ]** öffnet sich ein Dialog, in dem Projektinformationen eingegeben werden können (s. nächstes Bild). Die Beschreibung wird beim nächsten Start von DELPHIN auf dem Bildschirm angezeigt.

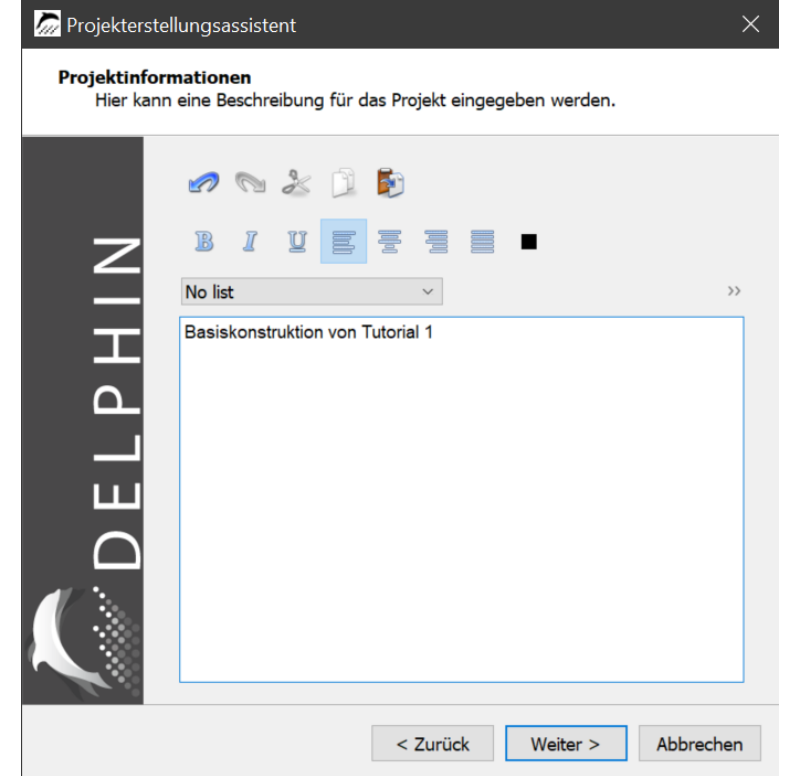

*Abbildung 4. Projektassistent - Fenster Beschreibung*

Im nächsten Fenster kann man die Berechnungsart sowie Start und Dauer der Berechnung angeben. Als Berechnungsart sollte meist '*hygrothermische Berechnung*' gewählt werden. Rein thermische Berechnungen sind fast nur für Wärmebrückenberechnungen sinnvoll. Als Startdatum ist der 1.1.2020 voreingestellt. Bei normalen, zyklisch zu verwendenden, Standortdaten spielt das Jahr keine Rolle. Für eine Bemessung kann es sinnvoll sein als Startdatum den 1.10. zu wählen. Damit hat man gleich zum Start eine volle Winterperiode zur Verfügung. Als Berechnungsdauer sollten mindestens 3 Jahre gewählt werden. Falls das zuwenig für eine Bemessung sein sollte, kann das Projekt danach noch weitergeführt werden.

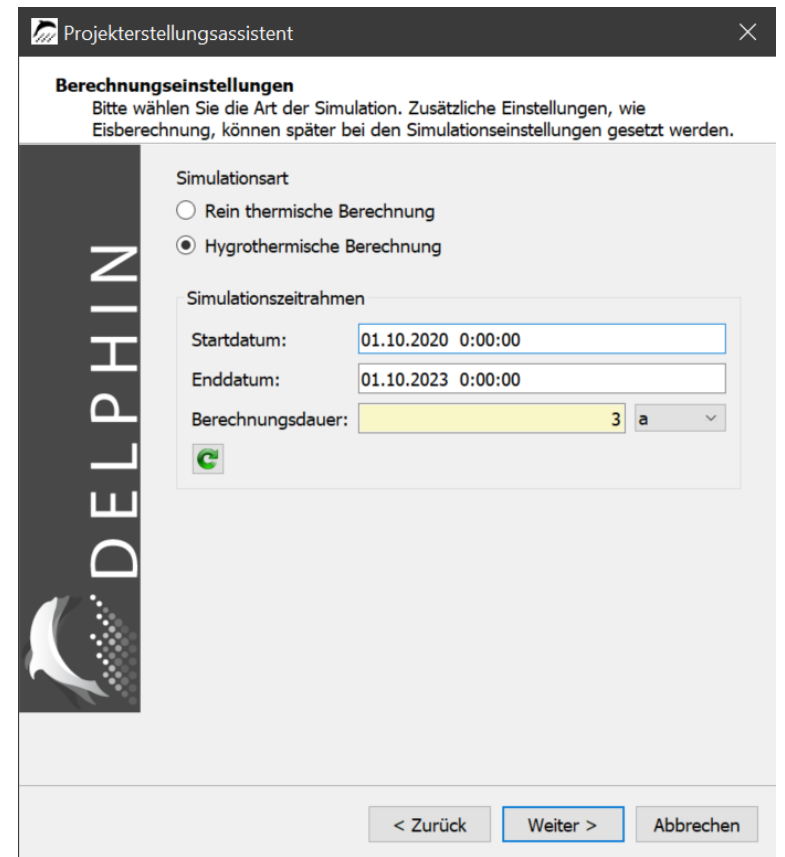

*Abbildung 5. Projektassistent - Einstellungen*

Der nächste Dialog dient der Wahl des Standortes. Hier kann aus einer Liste von Standorten ausgewählt werden, für die stündliche Daten für DELPHIN hinterlegt sind. In diesem Tutorial sollte der Standort TRY 2010 Potsdam, Germany verwendet werden.

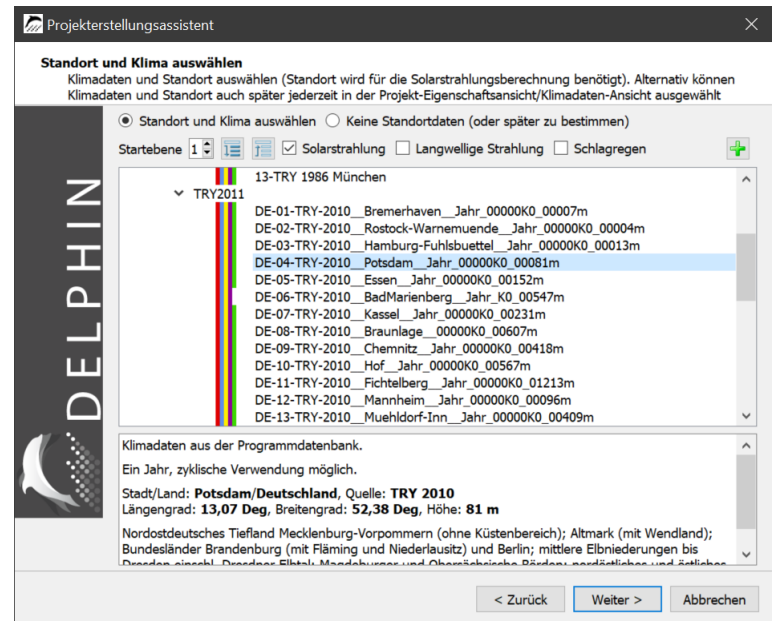

*Abbildung 6. Projektassistent - Standortdaten*

Danach folgt die Materialauswahl. Dazu klickt man im unten dargestellten Dialog auf die

Schaltfläche **[ Füge Materialien von der Datenbank hinzu ]**.

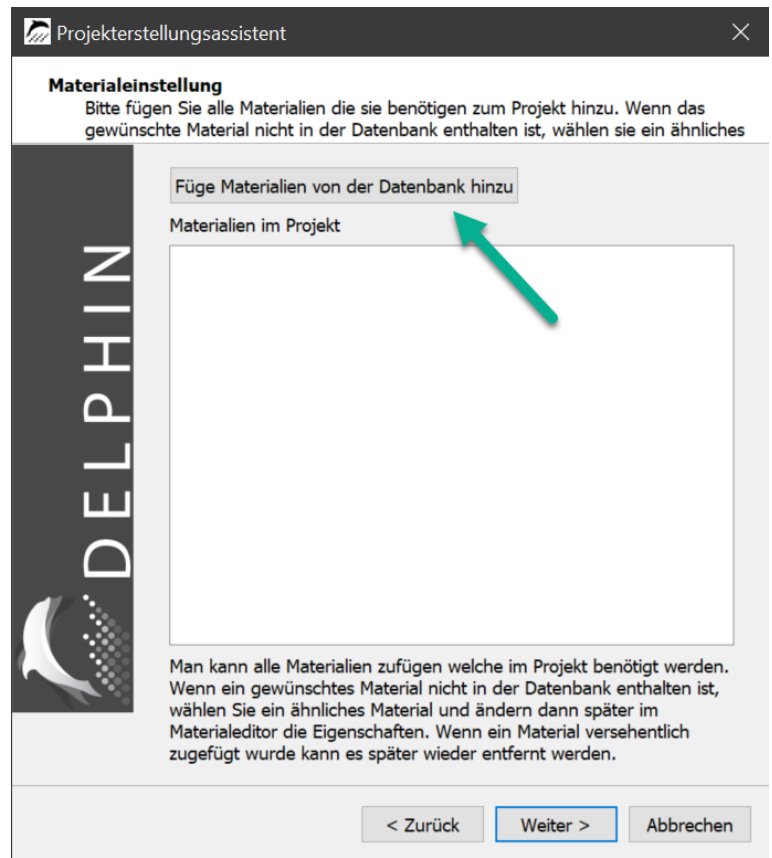

*Abbildung 7. Projektassistent - Materialauswahl*

Dann öffnet sich die Materialdatenbankauswahl.

| Materialdatenbank  |             |                                                                        |                  |                          |        |        |                                      |             |      |       | $\Box$<br>$\times$                              |
|--------------------|-------------|------------------------------------------------------------------------|------------------|--------------------------|--------|--------|--------------------------------------|-------------|------|-------|-------------------------------------------------|
| Kategorie:         | Mauersteine | $~\vee~$ Name:                                                         |                  |                          |        |        |                                      |             |      |       | Sprache:<br>Deutsch v                           |
|                    |             |                                                                        |                  |                          |        |        |                                      |             |      |       |                                                 |
| Simulationsart     |             |                                                                        |                  |                          |        |        |                                      |             |      |       | suche ähnliches Material                        |
| ID                 |             |                                                                        | <b>Kategorie</b> | Her                      |        |        | lho [kg/m3] cp [J/kgK] Lambda [W/mK] | $\mu$ [---] |      |       | W80 [kg/m3] WSat [kg/m3] Aw [kg/m2s05]          |
|                    | 536         | Altbauziegel Persiusspeicher                                           | Mauersteine      |                          | 2014,9 | 775,3  | 0,868/                               | 139,5       | 3,5  | 225,0 | 0,046 \${Material Database}/AltbauziegelPersius |
|                    | 535         | Altbauziegel Elbphilharmonie Hamburg mit Hydrophobierung               | Mauersteine      |                          | 1885,2 | 851,6  | 0,808/                               | 23,9        | 3,2  | 212,0 | 0,201 \${Material Database}/AltbauziegelElbphil |
|                    | 534         | Altbauziegel Dresden ZQ mit Hydrophobierung                            | Mauersteine      |                          | 1970,0 | 851,6  | $1,050/---$                          | 123,9       | 3,2  | 179,1 | 0,010 \${Material Database}/AltbauziegelDresde  |
|                    | 533         | Altbauziegel Dresden ZB                                                | Mauersteine      |                          | 1769.2 | 1000.0 | 0,789/                               | 8.6         | 9.0  | 334.0 | 0,150 \${Material Database}/AltbauziegelDresde  |
|                    | 531         | Altbauziegel Außenziegel II                                            | Mauersteine      |                          | 1853.9 | 788.0  | $0,722$ /---                         | 42,5        | 4,4  | 192,9 | 0,055 \${Material Database}/AltbauziegelAusser  |
|                    | 530         | Altbauziegel Am Weinberg Berlin innen                                  | Mauersteine      |                          | 1674,2 | 933,0  | 0,685/                               | 12,8        | 4,9  | 357,0 | 0,215 \${Material Database}/AltbauziegelAmWe    |
|                    | 529         | Altbauziegel Am Weinberg Berlin                                        | Mauersteine      |                          | 1966,5 | 878,9  | 0,928/                               | 26,5        | 1,0  | 240,1 | 0,060 \${Material Database}/AltbauziegelAmWe    |
|                    | 528         | Altbauklinker Hamburg Holstenkamp                                      | Mauersteine      |                          | 2009,9 | 843,6  | 1,012/                               | 41,1        | 7,4  | 169,4 | 0,006 \${Material Database}/AltbauklinkerHamb   |
|                    | 513         | Keramischer Ziegel Belgien                                             | Mauersteine      |                          | 1952,2 | 862,6  | 0,961/                               | 19,4        | 1,2  | 239,0 | 0,142 \${Material Database}/CeramicBrick_513.   |
|                    | 512         | Normziegel                                                             | Mauersteine      | Wienerberger AG          | 1786.3 | 888.7  | 0.548/                               | 18,0        | 13.4 | 319.4 | 0,199 \${Material Database}/BrickWienerberger   |
|                    | 511         | Kalksandstein                                                          | Mauersteine      | Xella International GmbH | 1743,8 | 850,0  | 0,819/                               | 27,9        | 37,9 | 333,1 | 0,050 \${Material Database}/XellaKalksandstein  |
|                    | 510         | Kalksandstein                                                          | Mauersteine      | Xella International GmbH | 1813,5 | 936,5  | 1,045/                               | 39,8        | 29,6 | 331,3 | 0,052 \${Material Database}/LimeSandBrick_51    |
|                    | 509         | Kalksandstein                                                          | Mauersteine      |                          | 1754.6 | 850,0  | 0,779/                               | 15,7        | 42,0 | 233,4 | 0,011 \${Material Database}/limesandstone_509   |
|                    | 508         | Hochlochziegel                                                         | Mauersteine      | Wienerberger AG          | 1400,0 | 1000,0 | 0,350/                               | 18,8        | 11,4 | 319,4 | 0,177 \${Material Database}/WienerbergerHoch    |
|                    | 505         | Altbauziegel Elbphilharmonie Hamburg                                   | Mauersteine      |                          | 1885,2 | 851,6  | 0,808/                               | 23,9        | 3,0  | 212,4 | 0,201 \${Material Database}/AltbauziegelElbphil |
|                    | 504         | Altbauziegel Dresden ZP                                                | Mauersteine      |                          | 1980,7 | 841.1  | 0.891/                               | 45.1        | 2.9  | 164.3 | 0,051 \${Material Database}/AltbauziegelDresde  |
|                    | 503         | Altbauziegel Dresden ZO                                                | Mauersteine      |                          | 1881.7 | 827,2  | 0,838/                               | 46,2        | 4,4  | 192,9 | 0,068 \${Material Database}/AltbauziegelDresde  |
|                    | 502         | Altbauziegel Dresden ZN                                                | Mauersteine      |                          | 1741,2 | 880,8  | 0,528/                               | 35,1        | 26,0 | 327,2 | 0,052 \${Material Database}/AltbauziegelDresde  |
|                    | 501         | Altbauziegel Dresden ZM                                                | Mauersteine      |                          | 1719.6 | 917,4  | $0,642$ /---                         | 19,1        | 4,1  | 338,9 | 0,117 \${Material Database}/AltbauziegelDresde  |
|                    | 500         | Altbauziegel Dresden ZL                                                | Mauersteine      |                          | 1676.5 | 933,8  | 0,521/                               | 13,2        | 4,7  | 343,8 | 0,357 \${Material Database}/AltbauziegelDresde  |
|                    | 499         | Altbauziegel Dresden ZK                                                | Mauersteine      |                          | 1734,1 | 919,2  | $0,656/---$                          | 24,5        | 14,8 | 324,0 | 0,107 \${Material Database}/AltbauziegelDresde  |
|                    | 498         | Altbauziegel Dresden ZJ                                                | Mauersteine      |                          | 1787.0 | 867,9  | 0,496/                               | 17.1        | 3.7  | 291.9 | 0,184 \${Material Database}/AltbauziegelDresde  |
|                    | 497         | Altbauziegel Dresden ZI                                                | Mauersteine      |                          | 1736,4 | 881,3  | 0,456/                               | 21,3        | 17,1 | 320,1 | 0,034 \${Material Database}/AltbauziegelDresde  |
|                    | 496         | Altbauziegel Dresden ZH                                                | Mauersteine      |                          | 1851,9 | 794,1  | 0,659/                               | 12,0        | 2,3  | 282,5 | 0,262 \${Material Database}/AltbauziegelDresde  |
|                    | 495         | Altbauziegel Dresden ZG                                                | Mauersteine      |                          | 1715,2 | 920,2  | 0,543/                               | 22,2        | 6,9  | 322,1 | 0,137 \${Material Database}/AltbauziegelDresde  |
|                    | 494         | Altbauziegel Dresden ZF                                                | Mauersteine      |                          | 1975,7 | 846,0  | 1,012/                               | 41,1        | 7,4  | 169,4 | 0,017 \${Material Database}/AltbauziegelDresde  |
| $\langle$          | 493         | Altbauziegel Dresden ZE                                                | Mauersteine      |                          | 1657,2 | 907,0  | 0,574/                               | 12,8        | 4,9  | 357,0 | 0,215 \${Material Database}/AltbauziegelDresde  |
| <b>Bemerkungen</b> |             |                                                                        |                  |                          |        |        |                                      |             |      |       | <b>Daten</b>                                    |
| $+$ $  -$          |             | Zeige Materialeigenschaften Zeige veraltete oder entfernte Materialien |                  |                          |        |        |                                      |             |      |       | <b>Schließen</b><br>Hilfe<br>Importieren        |

*Abbildung 8. Dialog zur Materialauswahl aus der Datenbank*

Hier kann man Materialien auswählen und mit Klick auf die Schaltfläche **[ Importieren ]** dem Projekt zufügen (rote Pfeile). Für die Bestandskonstruktion benötigen wir 3 Materialien:

- Ziegelmauerwerk (z.B. *Altbauziegel ZK* mit der ID 499)
- Innenputz (z.B. *Kalkputz (historisch* ID 148)
- Außenputz (z.B. *Kalkputz* ID 629)

Die Ansicht der Materialdatenbank zeigt den Materialnamen, Hersteller (wenn bekannt) und einige grundlegende Eigenschaften. Ebenso wichtig ist die Material ID (erste Spalte). Dabei handelt es sich um eine einzigartige ID, die jeweils die Identifizierung von Materialien erleichtert. Daneben gibt es einen Farbcode welcher die Transporteigenschaften darstellt. Die Farben haben folgende Bedeutung:

- Rot Wärmetransportberechnung möglich
- Dunkelblau Flüssigwassertransport möglich
- Blau Dampftransport möglich
- Hellblau Lufttransport möglich

Ein einzelner roter Balken bedeutet also, dass für dieses Material nur Wärmetransportvorgänge aber kein Feuchtetransport gerechnet werden kann. Für dieses Beispiel müssen bei allen Materialien Kennwerte für hygrothermische Berechnungen vorhanden sein. Man kann die Anzeige so filtern, dass nur solche Materialien angezeigt

werden. Dazu wählt man oben im Dialog bei '**Simulationsart**' '*hygrothermisch*' aus.

Weiter gibt es einen Filter für Materialkategorien und einen Filter für den Namen (grüne Pfeile). Beispielsweise lässt sich das Mauerwerk schneller finden, wenn man bei Kategorie "Mauersteine" auswählt. Ein Klick auf Importieren fügt das Material dem Projekt hinzu. Gehen Sie bei den beiden Putzen genauso vor. Eine ausführliche Beschreibung des Materialdatenbankdialoges findet sich [hier.](https://www.bauklimatik-dresden.de/delphin/2nd/doc/D6_1_MaterialDBDialog/MaterialDBDialog_D6.1.2_de.html)

Nach dem die Materialauswahl wieder geschlossen wurde, kommt man zum Projektassistenten zurück. Hier sieht man jetzt eine Liste der zugefügten Materialien.

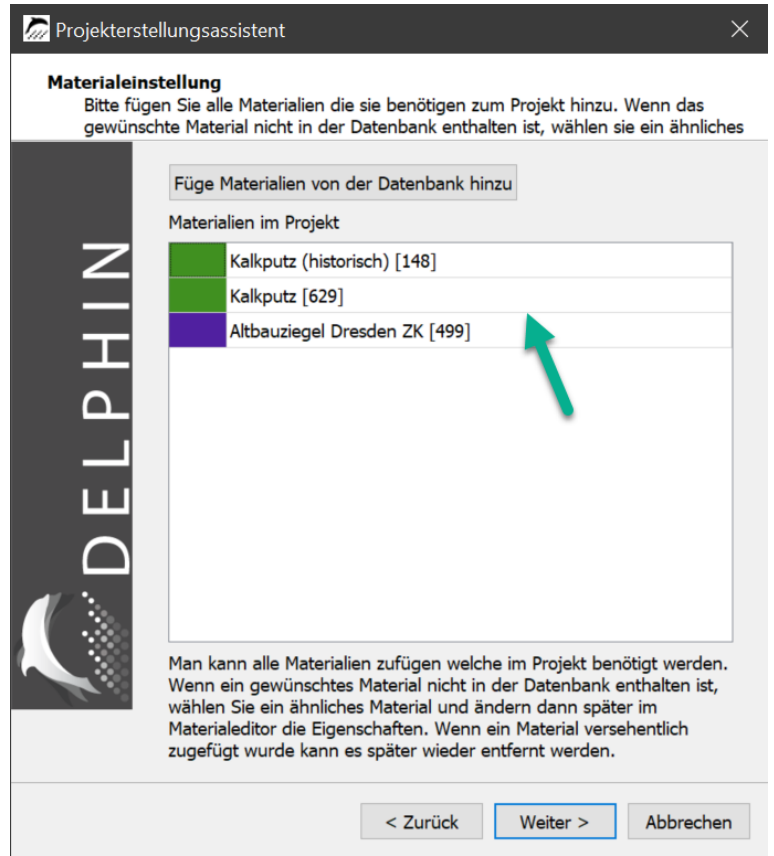

*Abbildung 9. Projektassistent - Materialauswahl*

Die Darstellungsfarben der Materialien lassen sich später noch ändern.

Im nächsten Dialog kann man die Geometrie einstellen.

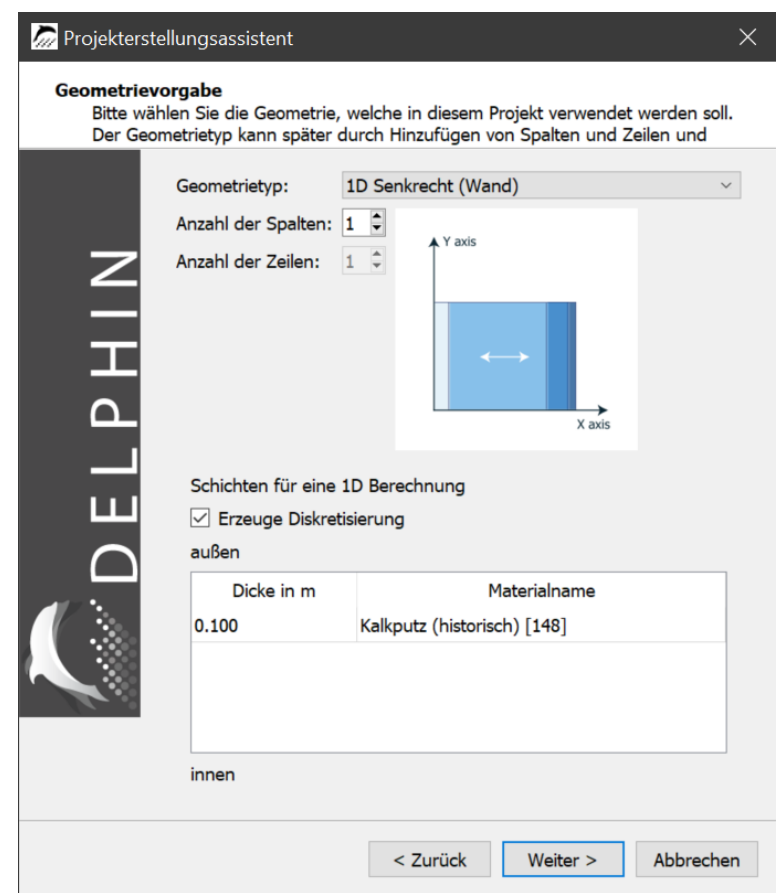

*Abbildung 10. Projektassistent - Geometrie (Start)*

Hier kann der grundsätzliche Geometrietyp ausgewählt, sowie die Anzahl der Schichten bestimmt werden. Da eine eindimensionale Wand berechnet werden soll, ist '*1D senkrecht (Wand)*' die richtige Auswahl. Der Konstruktionstyp kann zu einem späteren Zeitpunkt geändert werden. Die Bestandskonstruktion besteht aus drei Schichten (Spalten). Bei eindimensionalen Konstruktionen kann man außerdem auch die Schichtdicken einstellen und die vorher ausgewählten Materialien zuordnen. Die folgende Abbildung zeigt den Dialog nach den folgenden Schritten:

- als Typ **'1D Senkrecht (Wand)'** auswählen
- Schichtenanzahl auf 3 setzen
- Schichtdicken eingeben (außen ist oben)
- Materialien auswählen

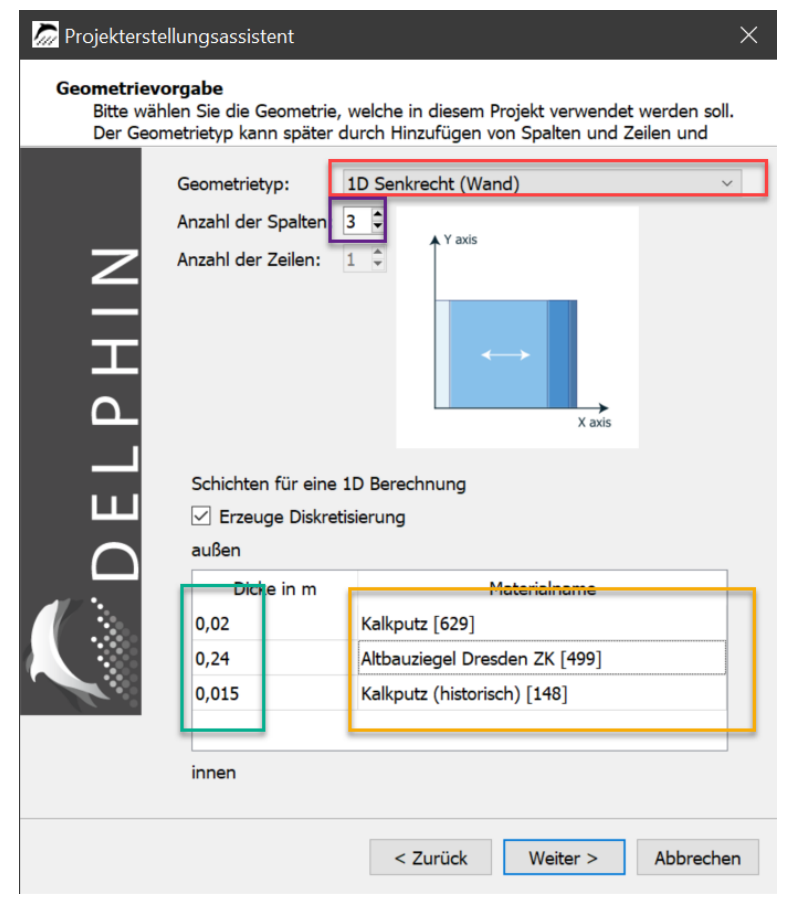

*Abbildung 11. Projektassistent - Geometrie (Ende)*

Wenn der Haken bei *'Erzeuge Diskretisierung'* gesetzt ist werden im Projekt die Schichten erzeugt, die Materialien zugeordnet und letztlich alles diskretisiert. Bei dieser Zuordnung wird außen vorerst links angeordnet. Nach Klick auf **[ Weiter ]** erscheint der Dialog für die Oberflächen (Randbedingungen).

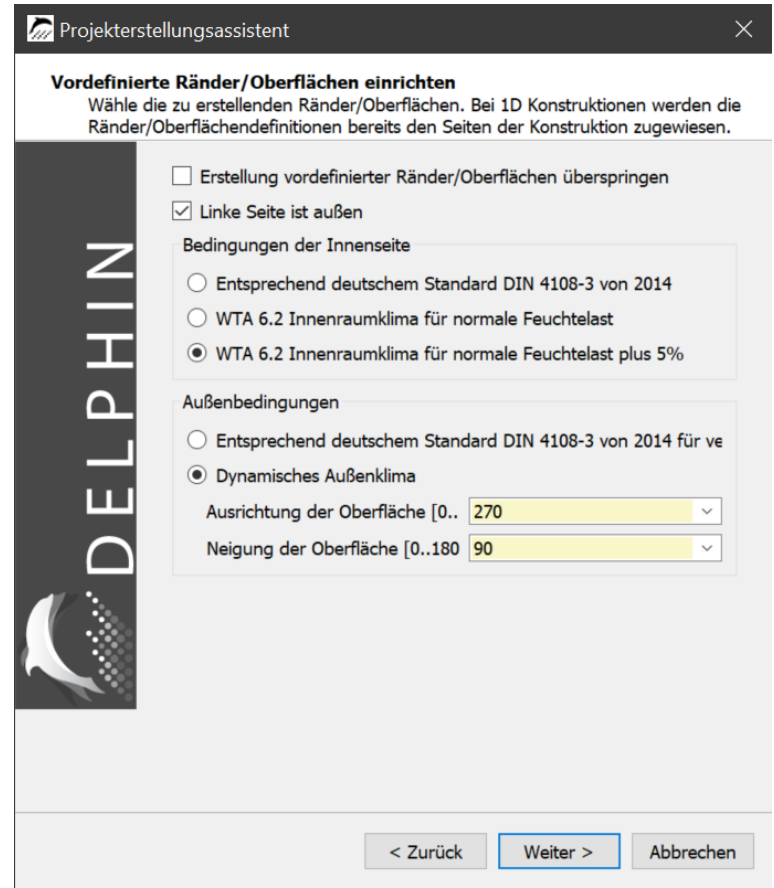

*Abbildung 12. Projektassistent - Oberflächen*

Ein Anhaken der obersten Auswahl überspringt diesen Dialog. Die Randbedingungen müssen dann manuell festgelegt werden. In der zweiten Auswahlbox wird festgelegt wo außen sein soll. Wenn diese Box angehakt wird, ist links außen, sonst rechts. In diesem Tutorial soll diese Einstellung beibehalten werden. Falls erforderlich wird die Zuordnung der Materialien vom vorigen Dialog angepasst. Danach werden das Innenklima und das Außenklima eingestellt. Hier ist folgendes ausgewählt:

- Beim Innenklima wird ein gemäß WTA Merkblatt 6.2 berechnetes Klima mit einer normalen Feuchtelast +5% gewählt. Dieses Klima wird auch nach DIN 4108-3 als Bemessungsklima für Wohnräume empfohlen.
- Für das Außenklima werden die Daten des zuvor eingestellten Klimastandortes genommen. Die Neigung ist 90°, also eine senkrechte Wand. Diese Wand ist nach Westen ausgerichtet (270°). In Deutschland ist diese Ausrichtung meist mit den höchsten Regenlasten verbunden.

Bei Klick auf **[ Weiter ]** werden die ausgewählten Oberflächen erzeugt und der Konstruktion zugewiesen.

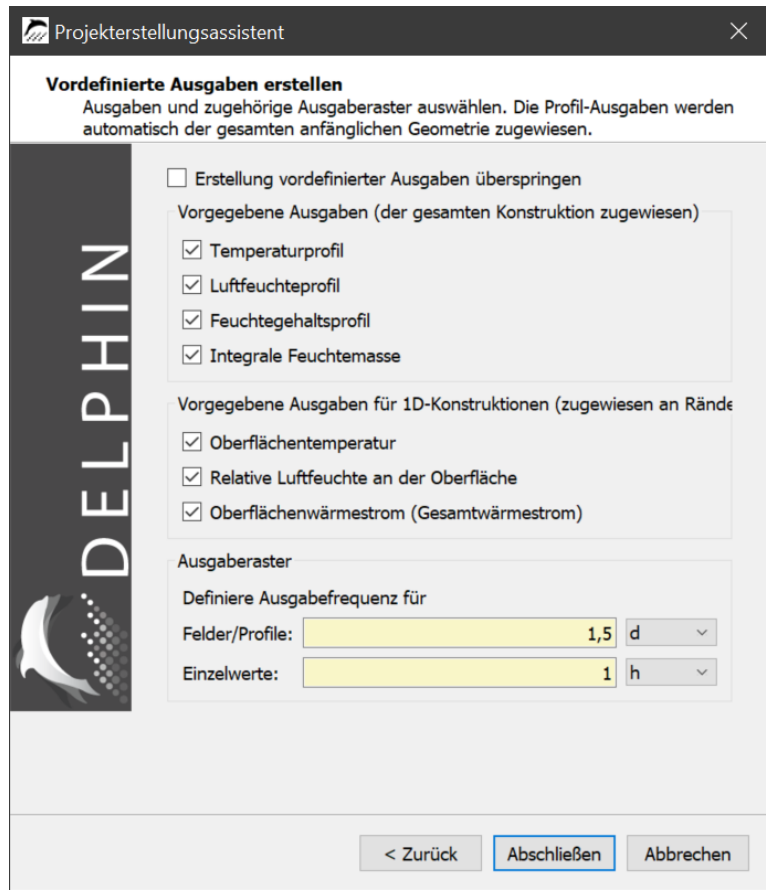

*Abbildung 13. Projektassistent - Ausgaben*

Mit den oben angegebenen Einstellungen werden alle Felder ("bunte Bilder") bzw. Profile alle 1,5 Tage ausgegeben. Für die anderen Ausgaben wird ein stündlicher Ausgaberhythmus verwendet. Mit den hier ausgewählten Ausgaben können schon einfache Bemessungen durchgeführt und das Feuchteverhalten über die Zeit dargestellt werden. z.B. ergibt sich aus der integralen Feuchtemasse ob die Konstruktion sich langfristig auffeuchtet oder nicht und aus der Temperatur und der Luftfeuchte an der inneren Oberfläche lässt sich das Schimmelrisiko abschätzen. Weitere Ausgaben können später hinzugefügt werden. Mehr Informationen zu den Ausgaben finden sich [hier.](https://www.bauklimatik-dresden.de/delphin/2nd/doc/DELPHIN6_Outputs/Tutorial_4_D6_Outputs_de.html) Seit der Version 6.1.5 erscheint nach dem Klick auf **[ Weiter ]** ein Einstellungsdialog für Bewertungen.

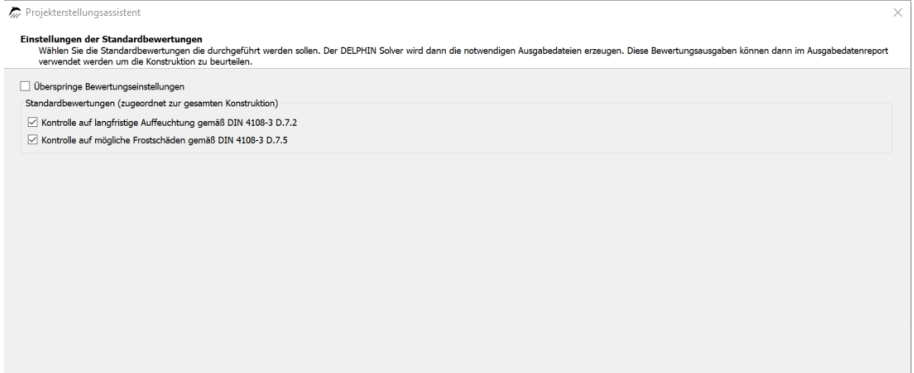

*Abbildung 14. Projektassistent - Bewertungen*

Hier kann eingestellt werden ob DELPHIN für dieses Projekt automatisch Ausgaben erstellt welche für folgende zwei Berwertungen erforderlich sind:

- Kontrolle auf langfristige Auffeuchtung
- Kontrolle auf Frostschäden

Die automatisch erstellten Ausgaben erscheinen nicht in der Ausgabenliste. Sie werden aber erzeugt und der Konstruktion zugewiesen. Da die Namen festgelegt sind, können diese Ausgaben dann vom Ausgaben- und Bewertungsreport verwendet werden. Dort wird dann das Ergebnis der Bewertung dargestellt.

Mit diesem Dialog endet der Projektassistent. Nach einem Klick auf **[ Abschließen ]** wird das Hauptfenster angezeigt.

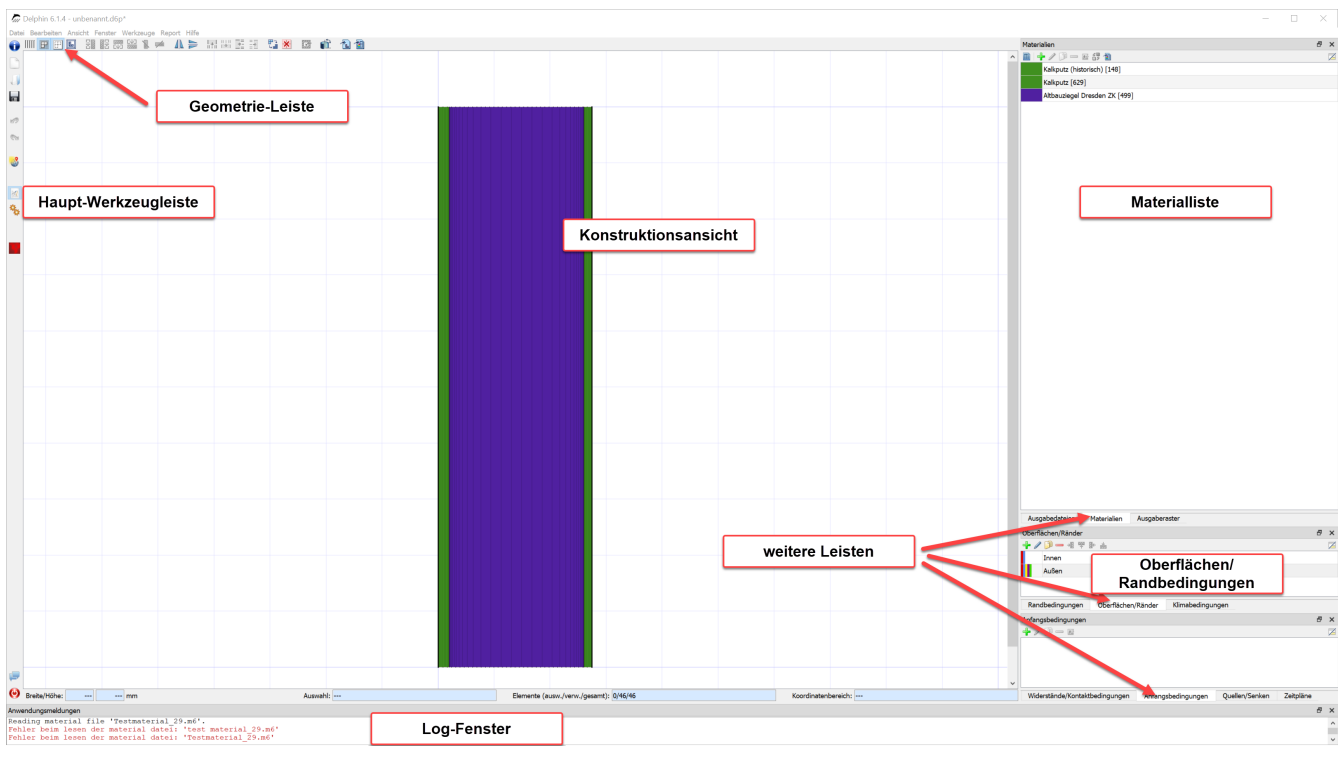

*Abbildung 15. Hauptfenster nach Abschluss des Projektassistenten*

Die Abbildung oben zeigt die verschiedenen Bereiche des Hauptfensters. Das Layout der verschiedenen Fenster ist sehr flexibel. Die verschiedenen Definitionslisten können durch das Fenster-Menü auf der oberen linken Leiste ein- und ausgeblendet werden. Sie können ebenso nach Belieben verschoben und in neue Tabs gruppiert werden. Für dieses und folgende Tutorials wird das Standardlayout belassen.

## <span id="page-13-0"></span>**2.2. Materialreferenzen anpassen**

Die Projekt ist prinzipiell fertig zum Berechnen. Man kann jetzt noch das Projekt nachbearbeiten. Aktuell wird bei zwei Materialien die gleiche Farbe verwendet (beide Putze

sind grün). Das erschwert die Übersicht. Um das zu ändern klickt man zuerst doppelt auf das oberste Material (Kalkputz).

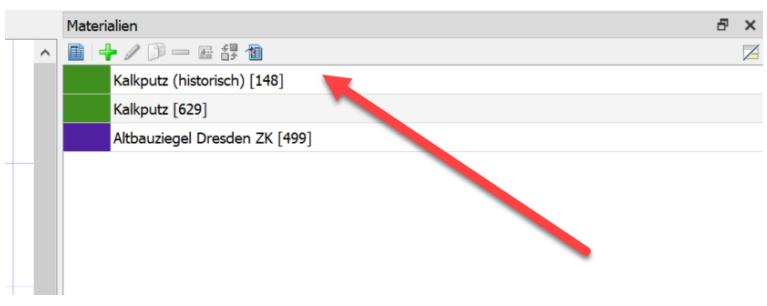

#### *Abbildung 16. Materialliste*

Dadurch öffnet sich der Zuordnungsdialog für das Material.

| Name:           | Kalkputz (historisch) [148]                                                        | Bearbeiten                         | <b>Basisparameter</b> |                          | <b>Wert</b> Einheit         |
|-----------------|------------------------------------------------------------------------------------|------------------------------------|-----------------------|--------------------------|-----------------------------|
| Farbe:          |                                                                                    | Öffnen im Texteditor               | ρ                     | 1800,0 kg/m <sup>3</sup> |                             |
|                 | $\mathbf{2}$                                                                       |                                    | cp                    |                          | 850 J/KgK                   |
|                 | Materialdateipfad: phin6/Delphin6_git/data/DB_materials/LimePlasterHist_148.m6<br> | Ins Projektverzeichnis importieren | λ                     |                          | 0,820 W/mK                  |
| Referenzierung: | \${Material Database}/LimePlasterHist_148.m6                                       | Materialdatei duplizieren          | μ                     | $12,00 -$                |                             |
|                 |                                                                                    |                                    | Wsat                  |                          | 285,0 kg/m <sup>3</sup>     |
|                 | Verknüpfe mit relativem Pfad zur Projektdatei                                      | Ansicht                            | <b>W80</b>            |                          | $11,1 \text{ kg/m}^3$       |
|                 | ● Verknüpfe mit relativem Pfad zum Materialdatenbankverzeichnis                    |                                    | Aw                    |                          | 0,13 kg/m <sup>2</sup> s1/2 |
|                 | Verknüpfe mit relativem Pfad zur Benutzer-Materialdatenbank                        |                                    | Kleff                 | $2.8e-09s$               |                             |
|                 | Verknüpfe mit absolutem Dateipfad                                                  |                                    |                       |                          |                             |

*Abbildung 17. Material-Zuordnungsdialog*

Der Name (1) dient im Prinzip nur der Beschreibung und Identifizierung des Materials und kann jederzeit verändert werden. Genauso dient die Farbe (2) nur der Unterscheidung im Konstruktionsfenster und kann ebenso einfach durch einen Klick verändert werden. Zuletzt kann die Art und Weise, wie der Pfad zur Materialdatei abgespeichert wird, modifiziert werden (3). Dies ist vor allem dann wichtig, wenn Projektdaten von einem Rechner zum anderen kopiert werden, auf dem die Pfadstruktur eine andere ist. Aus diesem Grund empfiehlt es sich meistens, relative Pfade zu verwenden und projektbezogene Dateien, wie eigene Klimate oder Materialdateien, in der Nähe des Projektes abzuspeichern. Rechts im Dialog (4) wird eine Auswahl von Materialparametern angezeigt. Für dieses Tutorial soll nur die Anzeigefarbe der Materialien angepasst werden. Ein Klick auf die Farbe öffnet einen Dialog zur Farbauswahl. Es sollten für alle verwendeten Materialien unterschiedliche Farben gewählt werden. Dabei sollte die Farbe weiß (keine Zuordnung) vermieden werden. Die folgende Abbildung zeigt die Materialliste mit geänderten Farben für Kalkputz und Altbauziegel.

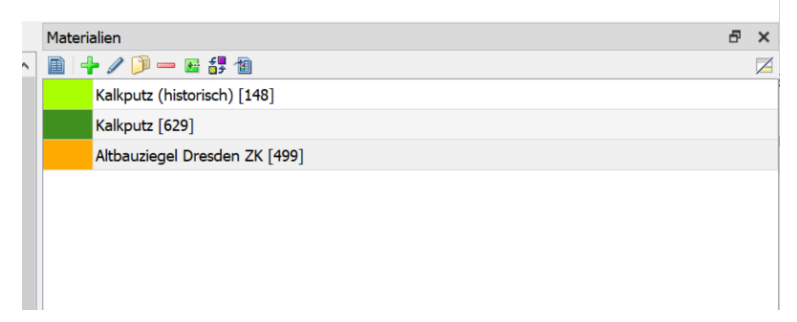

*Abbildung 18. Material-Zuordnungsdialog mit geänderten Farben*

## <span id="page-15-0"></span>**2.3. Oberflächen und Randbedingungen**

Die Randbedingungen wurden bereits vom Projektassistenten erzeugt und zugewiesen.

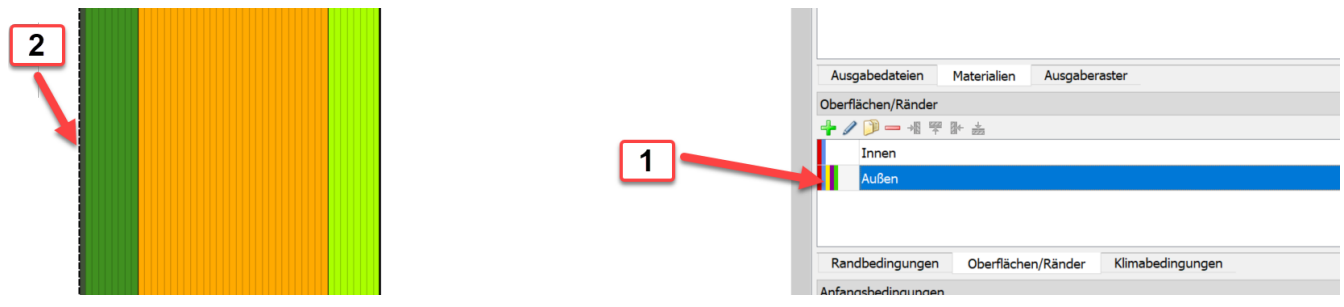

*Abbildung 19. Liste und Zuordnung der Oberflächen*

In DELPHIN 6 wird zwischen Oberflächen und Randbedingungen unterschieden. Eine Randbedingung beschreibt einen spezifischen Strom über einen Rand der Konstruktion (z.B. Wärme- oder Dampftransport). Eine Oberfläche ist eine Sammlung von Randbedingungen mit einigen Zusatzinformationen. Rechts unten in DELPHIN (1) ist die Liste der existierenden Oberflächen angezeigt. Hier gibt es Oberflächen für Innen und Außen. Die farbigen Markierungen zeigen an welche Randbedingungen verwendet werden:

- Rot Wärmeübergang
- Blau Dampfdiffusion
- Gelb kurzwellige Solarstrahlung
- Braun langwellige Strahlungsbilanz
- Grün Schlagregen
- Dunkelblau Wasserkontakt
- Hellblau Luftströmung

Wenn eine Oberfläche in der Liste markiert ist (Anklicken), dann wird die Zuweisung zur Konstruktion in der Ansicht als dicke gestrichelte Linie dargestellt (2). Ein Doppelklick auf eine Oberfläche öffnet den Einstellungsdialog.

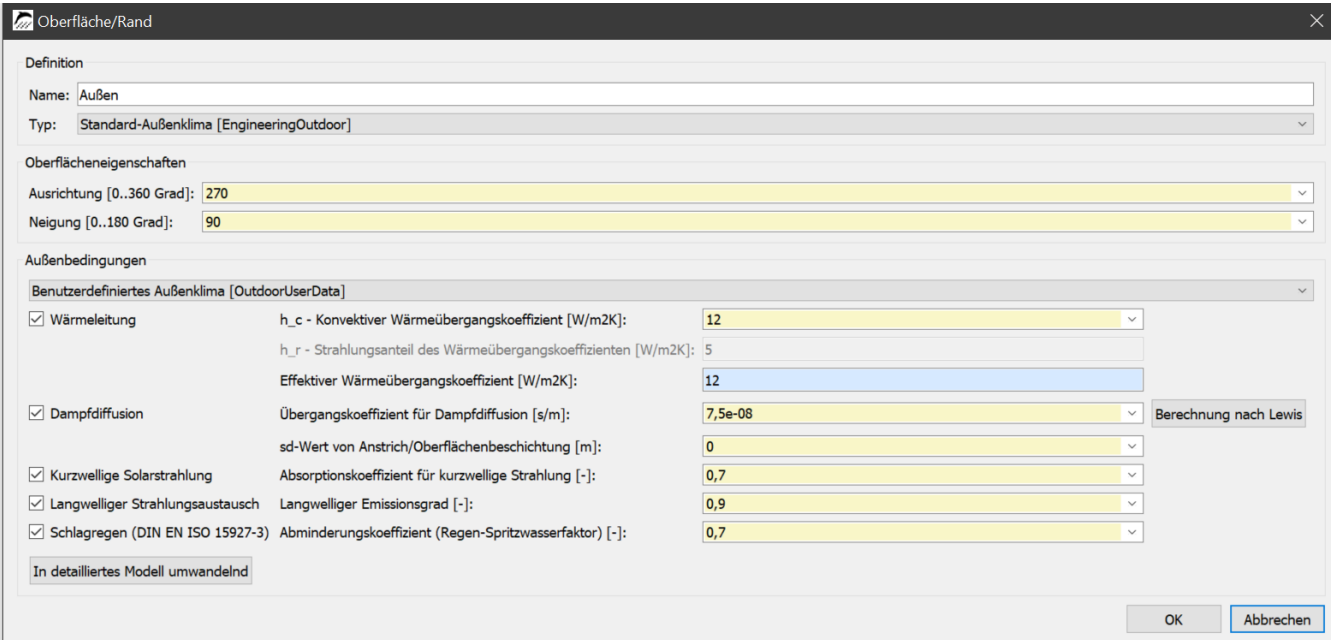

*Abbildung 20. Einstellungsdialog für die äußere Oberfläche*

Nur Oberflächen können der Konstruktion zugewiesen werden. Randbedingungen können nur zu Oberflächen und Klimabedingungen nur zu Randbedingungen zugewiesen werden. Mehr dazu später.

### <span id="page-16-0"></span>**2.4. Ausgaben**

Nun ein Blick zu den Ausgaben. In diesem Tutorial werden die folgenden Ausgaben verwendet:

- Temperaturprofil zeitaufgelöste Temperaturprofile durch die ganze Konstruktion
- Luftfeuchteprofil zeitaufgelöste Luftfeuchteprofile durch die ganze Konstruktion
- Wassergehaltsprofil zeitaufgelöste Wassergehaltsprofile durch die ganze Konstruktion
- Feuchtegehaltsintegral Feuchtemasse in der gesamten Konstruktion
- Oberflächentemperatur Innenoberfläche Temperatur auf der raumseitigen Oberfläche
- Oberflächenluftfeuchte Innenoberfläche relative Luftfeuchte auf der raumseitigen Oberfläche
- Oberflächentemperatur Außenoberfläche Temperatur auf der äußeren Oberfläche
- Oberflächenluftfeuchte Außenoberfläche relative Luftfeuchte auf der äußeren Oberfläche
- Oberflächenwärmestrom Innenoberfläche Wärmestromdichte auf der raumseitigen Oberfläche
- Oberflächenwärmestrom Außenoberfläche Wärmestromdichte auf der äußeren Oberfläche

Alle Ausgaben wurden durch den 'Projektassistenten' definiert und zugeordnet. Als Beispiel

soll jetzt noch zusätzlich eine Ausgabe für einen Sättigungsgrad der äußeren Ziegelschicht zugefügt werden. Der Sättigungsgrad kann z.B. für die Beurteilung des Frostrisikos nach DIN 4108-3 D verwendet werden. Dazu geht man wie folgt vor:

#### **Ausgabe erzeugen**

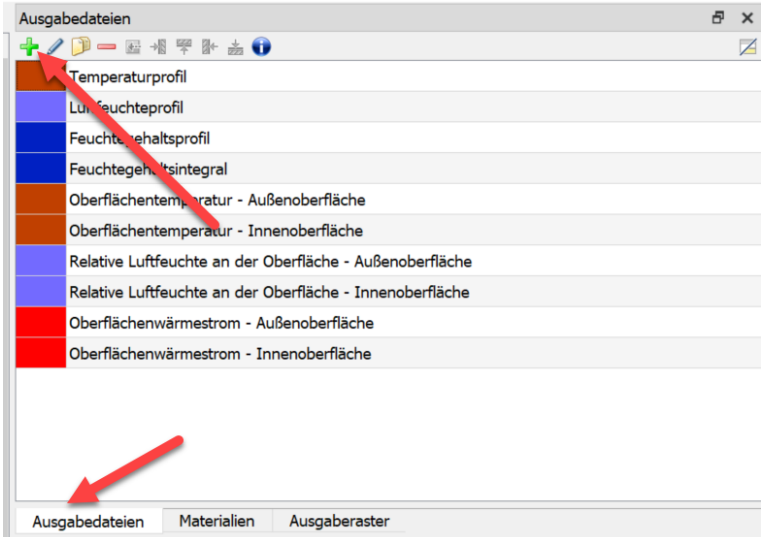

*Abbildung 21. Liste der Ausgaben*

Zuerst wählt man den Reiter für die Ausgabedateien aus. Dann klickt man auf das grüne Plussymbol links oben. Dadurch öffnet sich der Dialog zur Ausgabenerstellung.

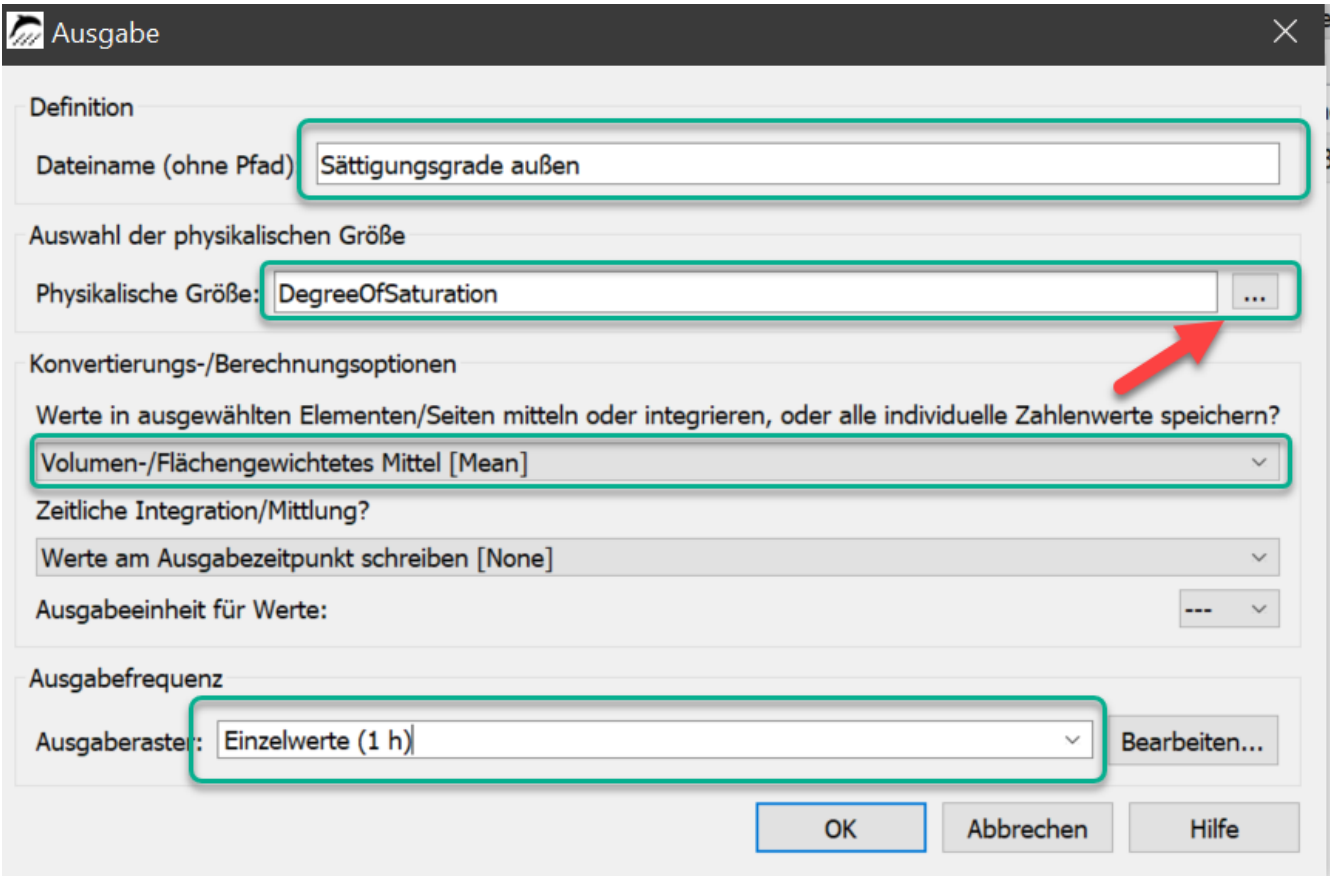

*Abbildung 22. Dialog zur Erstellung einer Ausgabe*

In der Abbildung oben sind alle zu verändernden Felder grün umrandet.

- Eingabe eines neuen Namens (ist auch der Dateiname)
- Auswahl der auszugebenden Größe
	- Klick auf die Auswahlschaltfläche (roter Pfeil)
	- Auswahl der Größe im dann erscheinenden Dialog

| <b>Typ</b>                                                    | <b>Name</b>                         | <b>Einheit</b> | <b>Beschreibung</b>                                                                                                    |
|---------------------------------------------------------------|-------------------------------------|----------------|----------------------------------------------------------------------------------------------------|
| <b>Elementbasierte Quelle/Senke</b>                           | <b>ThermalLoad</b>                  |                | W/m3 Quelle: Wärmelast/Wärmequelle                                                                                                    |
| <b>Elementbasierte Quelle/Senke</b>                           | <b>LongWaveRadiationLoad</b>        |                | W/m3 Quelle: Wärmelast durch langwelligen Strahlungsaustausch                                                                                                   |
| <b>Elementbasierte Quelle/Senke</b>                           | <b>MoistureLoadWTAConvection</b>    |                | kg/m3s Quelle: Feuchtelast durch konvektive Quelle nach WTA 6.2                                                                                                 |
| Elementbasierte Quelle/Senke                                  | <b>MoistureLoad</b>                 |                | kg/m3s Quelle: Feuchtelast/Flüssigwasserquelle                                                                                                    |
| <b>Randstrom</b>                                              | <b>FluxShortWaveRadiationGlobal</b> |                | W/m2 Globale kurzwellige Solarstrahlung absorbiert von der Oberfläche                                                                                           |
| <b>Randstrom</b>                                              | <b>FluxLongWaveRadiation</b>        |                | W/m2 Langwellige Strahlung                                                                                                    |
| Stromgröße zwischen Elementen                                 | <b>FluxLiquidConvection</b>         |                | kg/m2s Konvektiver Massenfluss für flüssiges Wasser                                                                                                    |
| Stromgröße zwischen Elementen                                 | <b>FluxVaporDiffusion</b>           |                | kg/m2s Massenfluss für Wasserdampfdiffusion                                                                                                    |
| Stromgröße zwischen Elementen                                 | <b>FluxAirConvection</b>            |                | kg/m2s Konvektiver Massenfluss für trockene Luft                                                                                                    |
| Stromgröße zwischen Elementen                                 | <b>TotalFluxHeat</b>                |                | W/m2 Summe alle Wärmeströme                                                                                                    |
| Zustandsvariable oder abgeleitete Größe Temperature           |                                     | c              | <b>Temperatur</b>                                                                                                    |
| Zustandsvariable oder abgeleitete Größe ThermalConductivity   |                                     |                | W/mK Wärmeleitfähigkeit                                                                                                    |
| Zustandsvariable oder abgeleitete Größe ThermalConductivity_Y |                                     |                | W/mK Wärmeleitfähigkeit in Berechnungsrichtung Y                                                                                                    |
| Zustandsvariable oder abgeleitete Größe ThermalConductivity_Z |                                     |                | W/mK Wärmeleitfähigkeit in Berechnungsrichtung Z                                                                                                    |
| Zustandsvariable oder abgeleitete Größe MoistureMassDensity   |                                     |                | kg/m3 Gesamtmassendichte von flüssigen Wasser, Wasserdampf und Eis                                                                                              |
|                                                               |                                     |                | Zustandsvariable oder abgeleitete Größe OverhygroscopicWaterMassDensity kg/m3 Massendichte von überhygroskopischen flüssigen Wasser (Kondensat) bezogen auf REV |
| Zustandsvariable oder abgeleitete Größe IceMassDensity        |                                     |                | kg/m3 Massendichte von Eis bezogen auf REV                                                                                                    |
| Zustandsvariable oder abgeleitete Größe LiquidContent         |                                     |                | m3/m3 Volumenanteil der Flüssigphase bezogen auf das REV                                                                                                    |
| Zustandsvariable oder abgeleitete Größe MoistureMassByMass    |                                     | kg/kg          | Massendichte der gesamten Feuchte bezogen auf REV                                                                                                    |
| Zustandsvariable oder abgeleitete Größe DegreeOfSaturation    |                                     | o/2            | Prozentualer Anteil des mit Wasser und Eis gefüllten Porenraumes (ohne Eis genau wie                                                                            |
| Zustandsvariable oder abgeleitete Größe IceVolumeRatio        |                                     | $\frac{9}{6}$  | Verhältnis des Eisvolumens zur effektiven Sättigung                                                                                                    |
| Zustandsvariable oder abgeleitete Größe RelativeHumidity      |                                     | $\frac{0}{0}$  | <b>Relative Luftfeuchtigkeit</b>                                                                                                    |
| Zustandsvariable oder abgeleitete Größe CapillaryPressure     |                                     | Pa             | Kapillardruck (negativ)                                                                                                    |
| Zustandsvariable oder abgeleitete Größe GasPressureOffset     |                                     | Pa             | Gasdruckdifferenz zu atmosphärischen Druck (101325 Pa)                                                                                                    |
| Zustandsvariable oder abgeleitete Größe VaporPressure         |                                     | Pa             | <b>Dampfdruck</b>                                                                                                    |
| Zustandsvariable oder abgeleitete Größe VaporPermeability     |                                     | $\mathbf{s}$   | Wasserdampfleitfähigkeit                                                                                                    |
| Zustandsvariable oder abgeleitete Größe AirVelocityMagnitude  |                                     | m/s            | Mittlere Luftgeschwindigkeit                                                                                                    |
| Elementbasierte Quelle/Senke                                  | ThermalLoadAirChange                | W/m3           | Quelle: Wärmelast durch Luftaustausch                                                                                                    |
| Elementbasierte Quelle/Senke                                  | MoistureLoadAirChange               |                | kg/m3s Quelle: Feuchtelast (Dampf) durch Luftaustausch                                                                                                    |

*Abbildung 23. Dialog zur Wahl der Ausgabegröße*

- Berechnungsoption für den Raum auf '*Volumen-/Flächengewichtetes Mittel [Mean]*' stellen
	- damit wird ein Mittelwert über alle gewählten Elemente gebildet
- Im Ausgaberaster '*Einzelwerte (1 h)*' wählen

Wenn die Einstellungen wie oben zu sehen angepasst wurden, kann der Dialog geschlossen werden. Die neue Ausgabe erscheint jetzt in der Ausgabenliste.

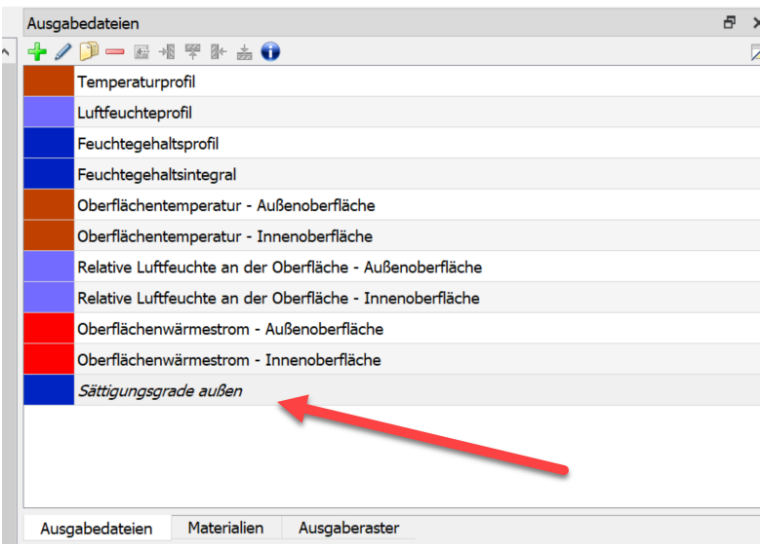

*Abbildung 24. Ausgabenlist mit neuer Ausgabe*

Die neue Ausgabe '*Sättigungsgrad*' ist dabei aber kursiv dargestellt. Das bedeutet, die Ausgabe ist zwar erstellt aber noch nicht der Konstruktion zugewiesen. Das erfolgt jetzt.

- <span id="page-20-1"></span>1. Auswahl der Elemente zu denen die Ausgabe zugewiesen werden soll
	- hier ein ca. 1cm breiter Streifen an der kalten Seite des Ziegelmauerwerks
- 2. Auswahl der Ausgabe in der Liste
- 3. Klick auf die grüne Zuordnungsschaltfläche

Danach wird der Eintrag in der Liste normal angezeigt.

Mit Hilfe von Schaltflächen in der oberen Leiste des Menüs lassen sich weitere Ausgaben hinzufügen, löschen, umwandeln und kopieren.

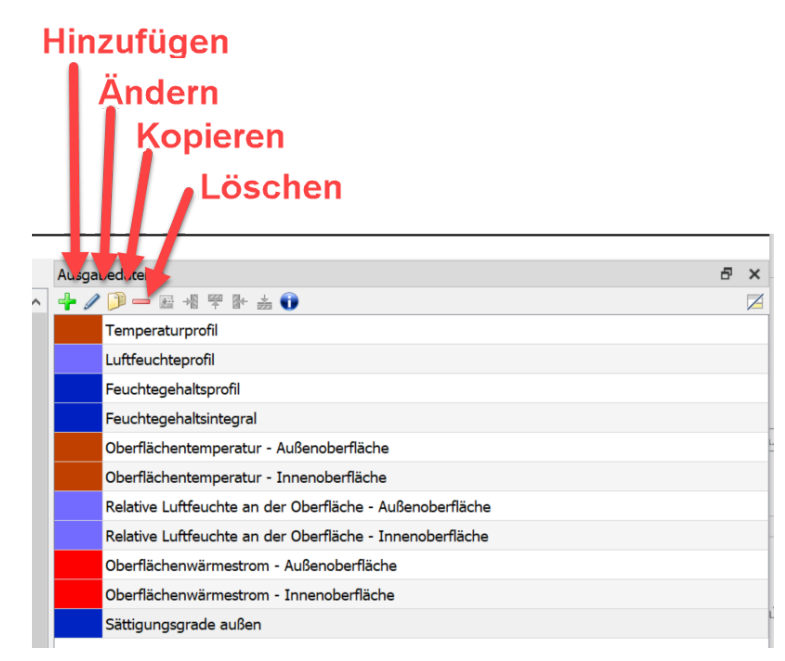

*Abbildung 25. Toolbar der Ausgabenliste*

Der andere Tab zeigt das zeitliche Ausgaberaster. Wenn diese (oder auch andere) Registerkarte fehlen, können sie durch einen Klick in der Menüleiste '*>> Fenster*' wieder aufgerufen werden.

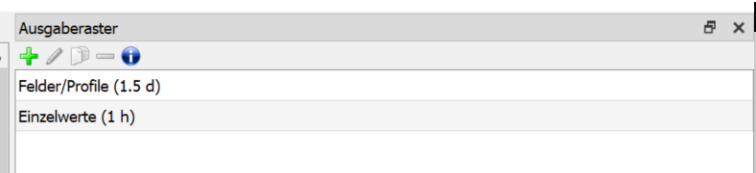

*Abbildung 26. Zeitpläne für Ausgaben*

### <span id="page-20-0"></span>**2.5. Diskretisierung**

Während der Diskretisierung wird eine Konstruktion für die numerische Berechnung in viele kleine Bereiche unterteilt. Das wurde hier bereits durch den Projektassistenten erledigt. Es gibt aber auch einen Dialog für die automatische Diskretisierung. Damit kann die vorhandene Diskretisierung geändert werden (mehr oder weniger Volumenelemente). Die Anzahl der verwendeten Volumenelemente wird auch in der Statuszeile des Hauptfensters angezeigt.

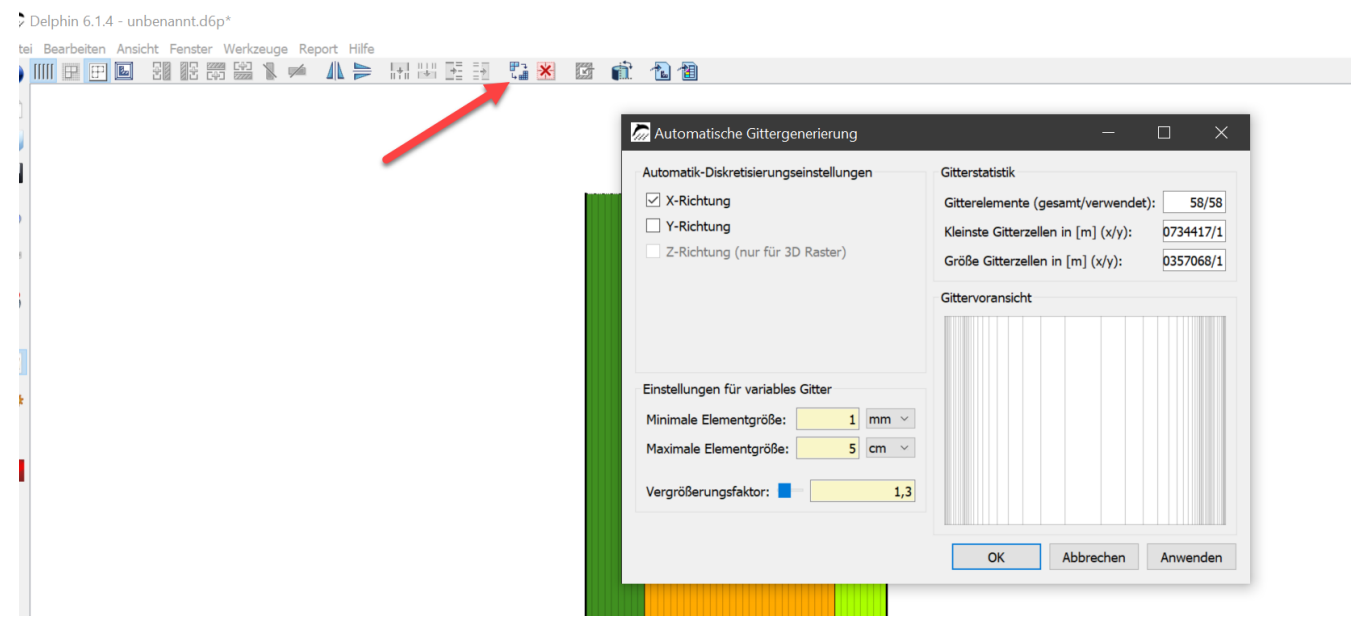

*Abbildung 27. Dialog für automatische Diskretisierung*

Für dieses Tutorial muss die Diskretisierung nicht geändert werden. Man kann den Dialog also direkt wieder schließen.

## <span id="page-21-0"></span>**2.6. Anfangs und Simulationsbedingungen**

Nun noch einen Blick auf die Anfangs- und Simulationsbedingungen. Auch diese wurden durch den Projektassistenten bereits festgelegt. Der Dialog kann durch eine Schaltfläche, über *Menüleiste Ansicht* oder durch Drücken von F7 geöffnet werden.

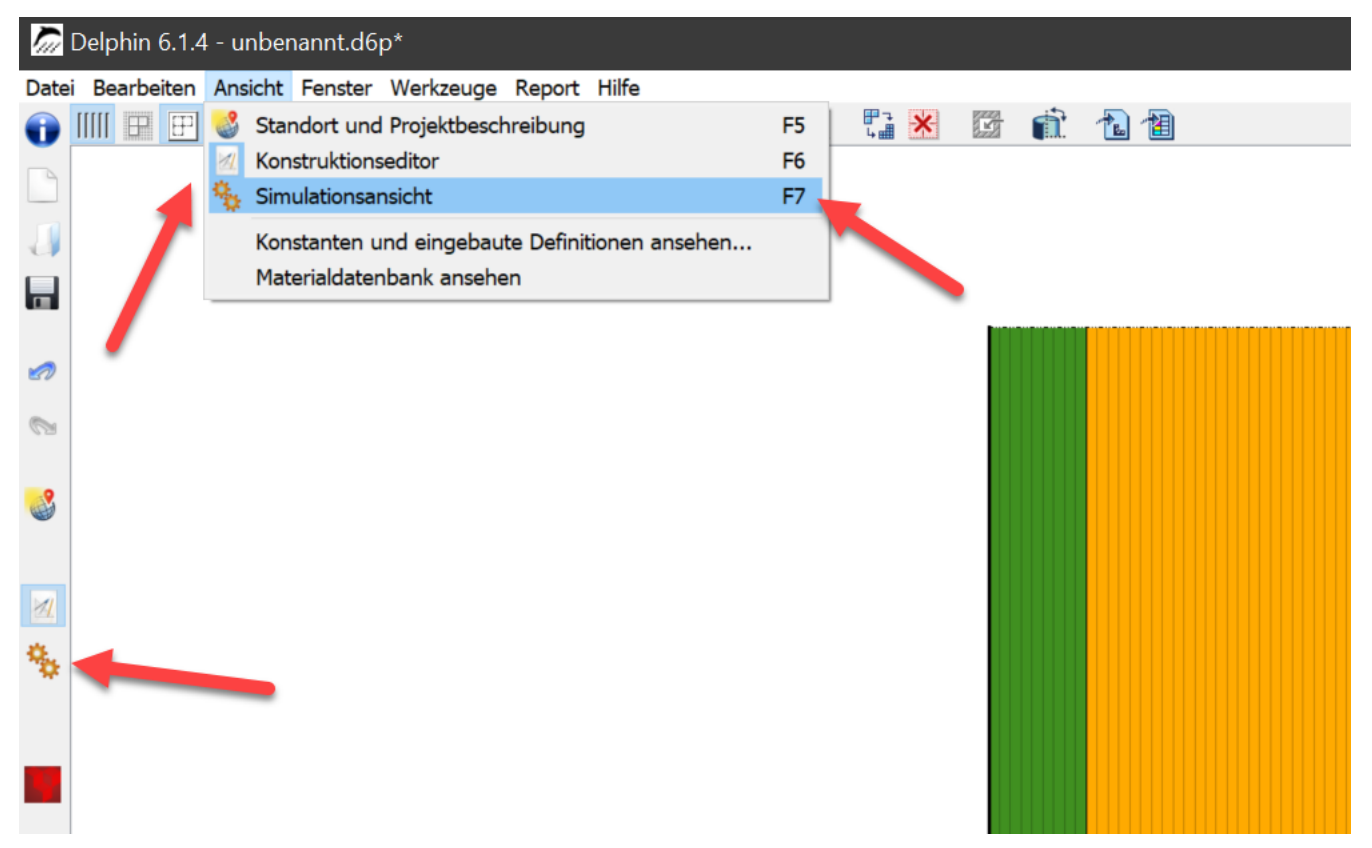

*Abbildung 28. Anzeigen der Simulationseigenschaften*

Der Dialog enthält drei Reiter. Im ersten Reiter können Grundeinstellungen für die physikalischen Modelle getroffen werden. In diesem Beispiel genügen die Bilanzgleichungen für Energie und Feuchte, die aktiviert sein sollten.

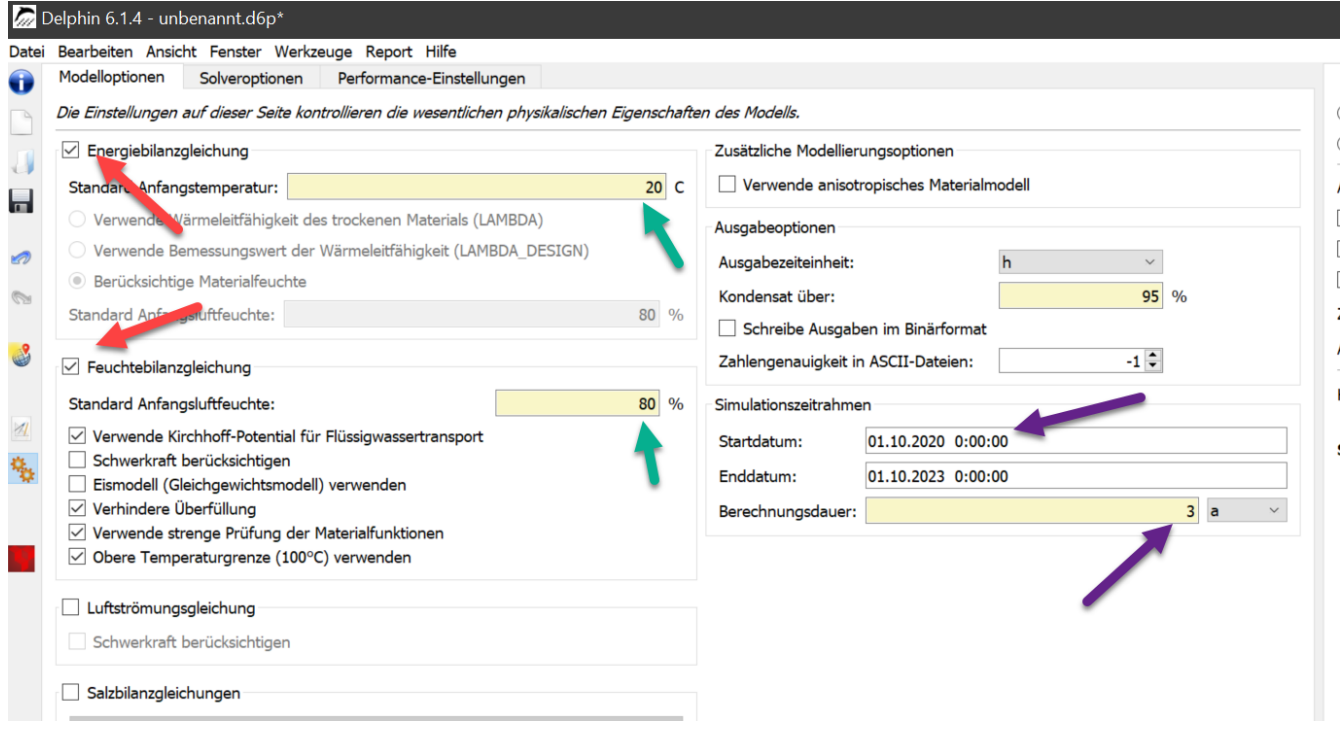

*Abbildung 29. Simulationseinstellungen*

Wichtige, weitere Einstellungen sind die Länge und der Startzeitpunkt von Simulationen. Als Standard wurde vom Projektassistenten hier 3 Jahre vorgegeben. Die globalen Anfangsbedingungen bezüglich Temperatur und Luftfeuchte können auf der linken Seite bei den jeweiligen Bilanzgleichungen verändert werden. Eine feinere Unterteilung der Anfangsbedingungen ist in einem anderen Dialog möglich. Sinnvoll ist es auch die Ausgabezeiteinheit auf Tage (d) oder Jahre (a) zustellen, andernfalls ist die x-Achseneinheit der Zeit in Stunden, was häufig zu unübersichtlich ist. Nun sind alle Projekteinstellungen vollständig und spätestens jetzt sollte das Projekt abgespeichert werden  $(Ctr1 + S)$ .

### <span id="page-23-0"></span>**2.7. Simulation starten**

Im gleichen Dialog auf der rechten Seite lässt sich die Simulation starten.

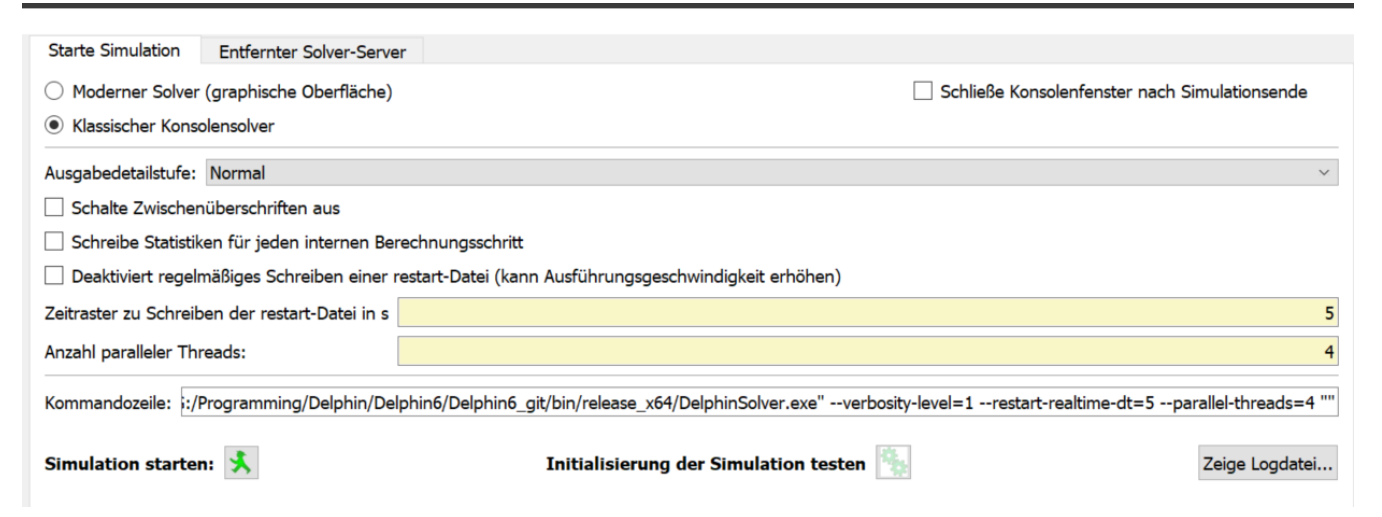

*Abbildung 30. Start der Simulation*

Hier kann ein Solver gewählt werden. Einer der während der Simulation schon graphische Ausgaben zeigt oder einen externen Solver. Letzterer ist schneller und wird allgemein empfohlen. In diesem Beispiel wird der Solver mit den graphischen Ausgaben gewählt. In dem Dialog ist es auch möglich, die Anzahl paralleler Threads zu bestimmen. Besonders bei 2D-Simulationen können mehrere Threads eine Simulation um ein Vielfaches beschleunigen. Ein Klick auf **[ Simulation starten ]** startet die Simulation und es öffnet sich ein Fenster: Das Simulationsfenster zeigt die gegenwärtigen Temperatur-, relative Luftfeuchte- und Feuchteprofile sowie den Gesamtfeuchtegehalt über die Zeit, was dazu dient, die Zwischenergebnisse der Simulation zu überwachen. Solverstatistiken und die Solver Performance können auch angezeigt werden (linker vertikaler Reiter 'Solver statistics').

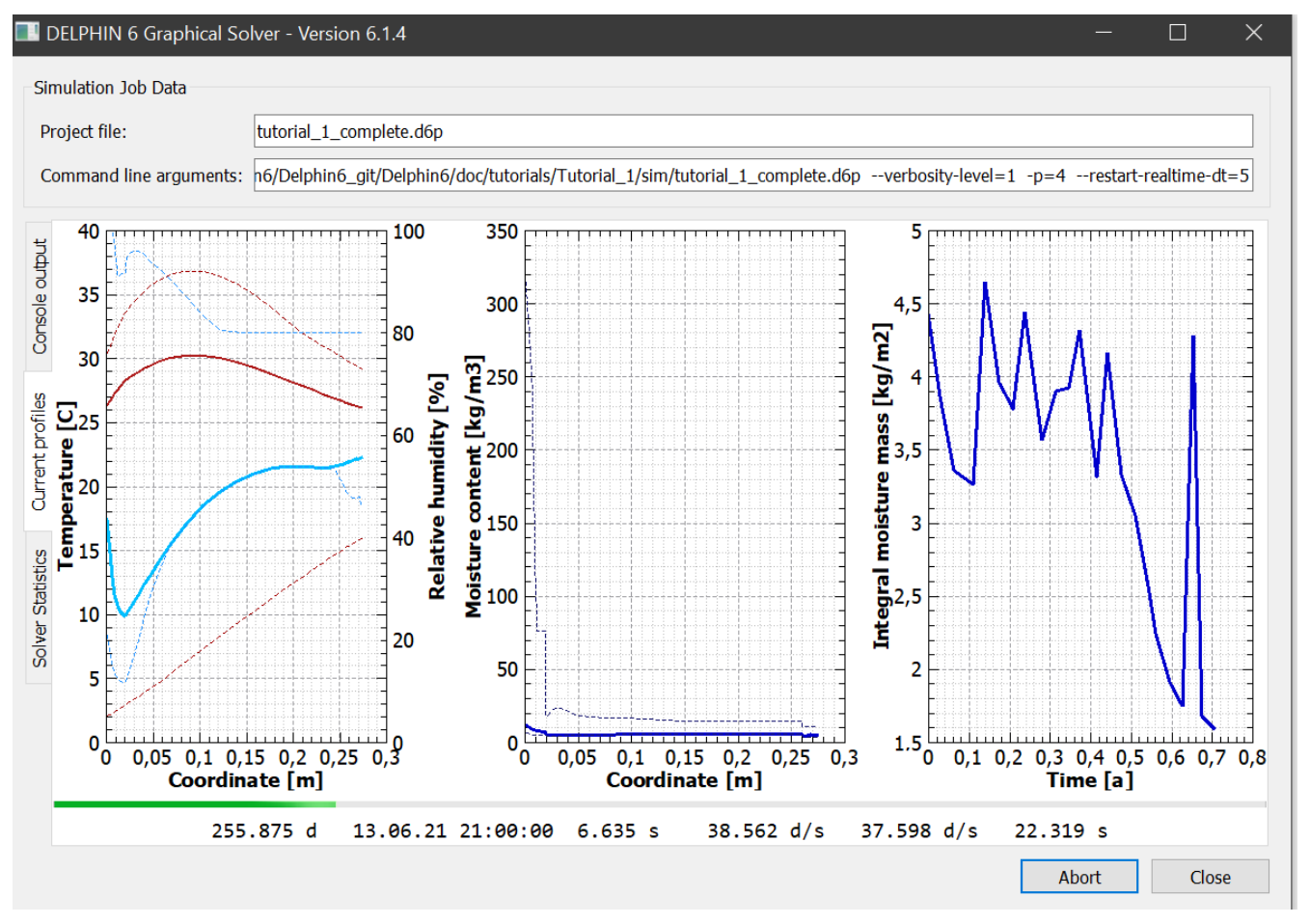

*Abbildung 31. Ansicht des grafischen Solvers - Charts*

#### DELPHIN 6 Graphical Solver - Version 6.1.4

 $\Box$ 

| <b>Simulation Job Data</b>                                                                                                    |                                                                                                    |
|----------------------------------------------------------------------------------------------------|----------------------------------------------------------------------------------------------------|
| Project file:<br>tutorial_1_complete.d6p                                                                                                    |                                                                                                    |
|                                                                                                    | Command line arguments: h6/Delphin6_git/Delphin6/doc/tutorials/Tutorial_1/sim/tutorial_1_complete.d6p --verbosity-level=1 -p=4 --restart-realtime-dt=5                                                                                                    |
| 2.215a<br>18.12.22 10:00:00 24.918 s<br>Console output<br>2.282a<br>12.01.23  0:00:00  25.455  s<br>Current profiles<br>2.817 a 26.07.23 9:00:00 30.517 s 33.698 d/s<br>tutorial_1_complete.d6p<br>2.859 a 10.08.23 17:00:00 31.019 s 33.647 d/s 36.546 d/s 1.403 s | 32.443 d/s 34.139 d/s<br>8.395 s<br>32.724 d/s 37.236 d/s 7.036 s<br>2.350 a  85.82.23 21:80:00 25.956 s  33.851 d/s  39.191 d/s  6.850 s<br>2.417 a 02.03.23 9:00:00 26.457 s 33.352 d/s 42.213 d/s 5.037 s<br>2.466 a 20.03.23 5:00:00 26.957 s 33.394 d/s 43.759 d/s 4.451 s<br>2.522 a 09.04.23 15:00:00 27.458 s 33.528 d/s 45.640 d/s 3.821 s<br>2.578 a 30.04.23 1:00:00 27.959 s 33.658 d/s 46.075 d/s 3.341 s<br>2.629 a 18.05.23 15:00:00 28.460 s 33.718 d/s 45.199 d/s 2.995 s<br>2.674 a 03.06.23 20:00:00 28.962 s 33.694 d/s 43.441 d/s 2.743 s<br>2.726 a 23.06.23 0:00:00 29.462 s 33.773 d/s 42.398 d/s 2.359 s<br>2.771 a 09.07.23 14:00:00 29.963 s 33.761 d/s 40.131 d/s 2.079 s<br>38.388 d/s 1.736 s |
| Solver Statistics<br>Solver statistics<br>Wall clock time                                                                                                    | 2.912 a 30.08.23 1:00:00 31.520 s 33.726 d/s 35.757 d/s 0.894 s<br>2.965 a 18.09.23 3:00:00 32.020 s 33.795 d/s 35.821 d/s 0.359 s<br>$= 32.324 s$                                                                                                    |
| Framework: Output writing $=$ 6.388 s (19.76 %)<br>Framework: Step-completed calculations $=$ 0.102 s (0.31 %)<br>Integrator: Steps<br>Integrator: Newton iterations<br>Integrator: Newton convergence failures =                                                   | 389966<br>œ.<br>$\equiv$<br>565826<br>720                                                                                                    |
| Integrator: Error test failures<br>Integrator: Function evaluation (Newton) =<br>Integrator: LES setup<br>Integrator: LES solve                                                                                                    | 27634<br>$\mathbf{m}$ .<br>17.364 s (53.72 %)<br>565827<br>$= 2.485 s$<br>$(7.69%)$ 71402<br>(4.81%)<br>$= 1.553 s$<br>565826                                                                                                    |
| LES: Function evaluation (Jacobian gen.) = $1.695$ s<br>Solver thread has finished.                                                                                                    | (5.24%)<br>71498                                                                                                    |
|                                                                                                    | Close<br>Abort                                                                                                    |

*Abbildung 32. Ansicht des grafischen Solvers - Konsolenausgabe*

Die Berechnungsergebnisse können schon während der Simulation mit dem Post-Processingprogramm visualisiert werden. Der Post-Proc-Button startet den Postprozessor:

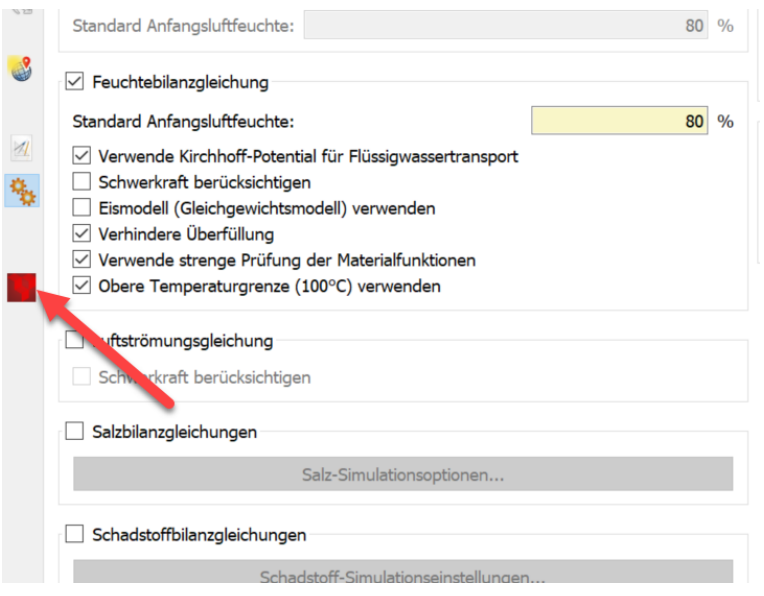

*Abbildung 33. Schaltfläche zum Start des Postprocessings*

Es gibt derzeit zwei verschiedene Postprozessoren: den Alten aus DELPHIN 5 und die neu entwickelte Version (PostProc2). Das neue Postprocessing enthält die wichtigsten Features der alten Version und sollte vorrangig verwendet werden. Es besitzt auch neue Eigenschaften welche die Auswertung und besonders das Vergleichen von Daten erleichtern. Für dieses Tutorial wird PostProc 2 verwendet. PostProc 2 muss vorher noch installiert werden, da es im DELPHIN 6 Setup nicht enthalten ist. Sie finden den Installer dafür auf der Dowloadpage [\(www.bauklimatik-dresden.de/downloads.php](http://www.bauklimatik-dresden.de/downloads.php)) unter PostProc. Die Voreinstellung des Postprozessors kann in **Bearbeiten › Einstellungen › Externe Programme** verändert werden.

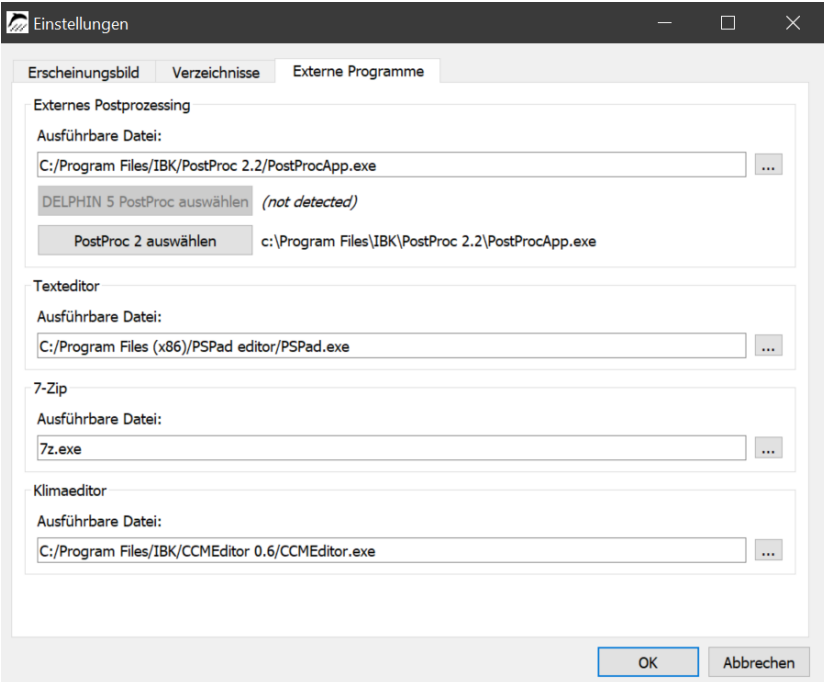

*Abbildung 34. Einstellungs für den Postprozessor*

Klicken Sie zur Auswahl auf die entsprechende Schaltfläche der Postprozessor-Version. Nach

Öffnen des PostProc 2 sollten normalerweise schon die Daten des aktuellen Projektes geladen sein. Wenn nicht müssen diese Daten aus dem Projektverzeichnis geladen werden. Für weitere Information hinsichtlich des Postprozessors: s. Tutorium 3 (für PostProc 2, PDF, deutsch) auf der Webseite [bauklimatik-dresden.de/delphin/documentation.php.](http://bauklimatik-dresden.de/delphin/documentation.php) Weiterhin gibt es eine Onlinehilfe welche sie unter folgendem Link erreichen: [www.bauklimatik-dresden.de/](http://www.bauklimatik-dresden.de/postproc/help/de/index.html) [postproc/help/de/index.html](http://www.bauklimatik-dresden.de/postproc/help/de/index.html)

## <span id="page-27-0"></span>**2.8. Reports**

Mit der Version 6.1.4 ist ein Eingabereport und mit der Version 6.1.5 ein Ausgabereport dazu gekommen. Beide Reports sowie Einstellungen dazu finden sich im Hauptmenü unter **Reports**

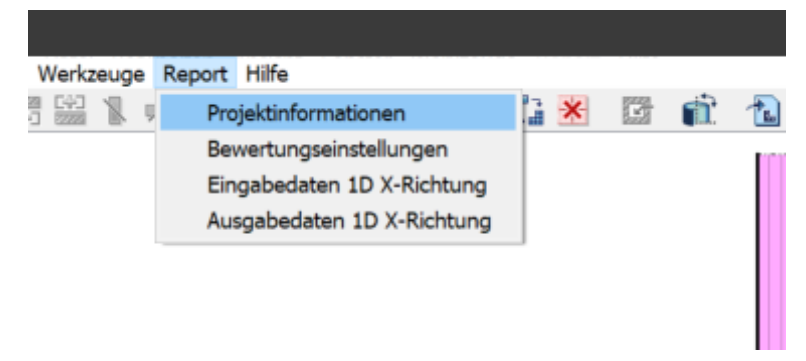

*Abbildung 35. Hauptmenü - Reports*

Hier gibt es 4 Unterpunkte. Die ersten beiden Menüpunkte sind immer verfügbar. Die beiden Reports sind aktuell nur für 1D Konstruktionen, welche in x-Richtung diskretisiert sind, verfügbar. Das soll in künftigen DELPHIN Versionen erweitert werden.

#### <span id="page-27-1"></span>**2.8.1. Projektinformationen**

Bei Klick auf diesem Menüeintrag öffnet sich ein Dialog bei dem zusätzliche Informationen zu diesem Projekt eingegeben werden können. Diese werden dann in den Reports weiter verwendet um diese aussagekräftiger zu machen.

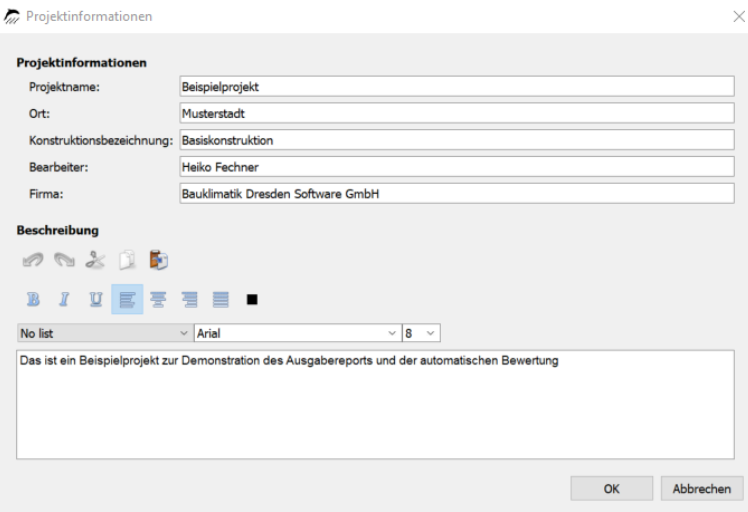

*Abbildung 36. Dialog für Projektinformationen*

Die hier eingegebenen Informationen erscheinen dann am Anfang aller Reports.

#### <span id="page-28-0"></span>**2.8.2. Bewertungseinstellungen**

In diesem Dialog kann eingestellt werden welche automatischen Bewertungen möglich sein sollen. Aktuell sind die Folgenden verfügbar:

- Kontrolle auf langfristige Auffeuchtung DIN 4108-3 D.7.2
- Kontrolle auf Frostschäden DIN 4108-3 D.7.5

Wenn diese Bewertungen aktiviert werden muss das Projekt danach erst berechnet werden, damit die dadurch erzeugten Ausgaben dem Bewertungsreport zur Verfügung stehen.

#### <span id="page-28-1"></span>**2.8.3. Eingabedatenreport**

Dieser Report stellt die wichtigsten Eingabedaten des aktuellen Projektes in einer druckfähigen Form zusammen. In der Version 6.1.5 ist dies nur für 1D Konstruktionen in x-Richtung möglich da andere Konstruktionen noch nicht grafisch dargestellt werden können. Die folgende Abbildung zeigt ein Beispiel.

 $\overline{\phantom{a}}$ 

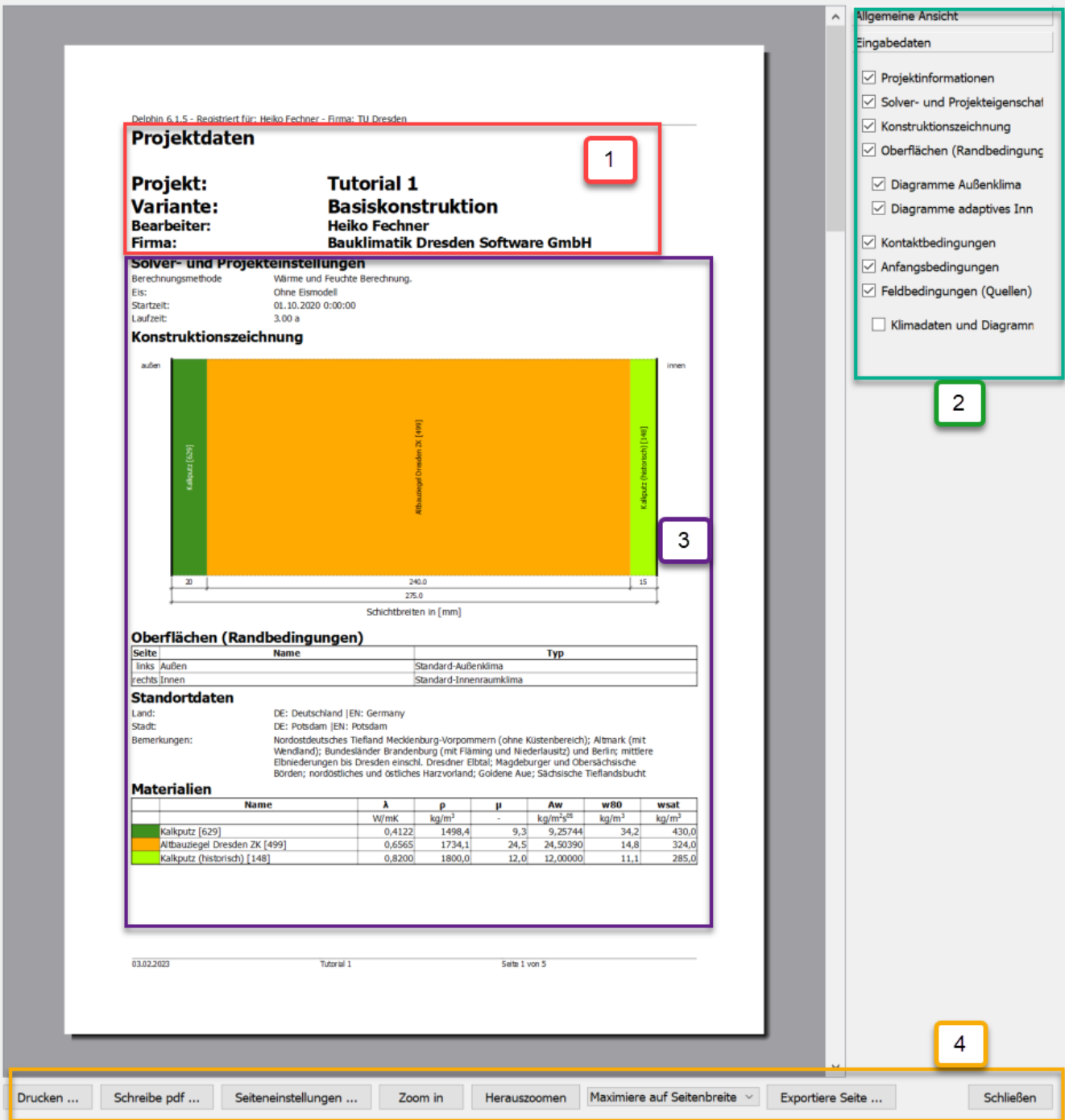

*Abbildung 37. Beispiel für einen Eingabereport - erste Seite*

Folgende Bereiche sind markiert:

- 1. Projektinformationen
- 2. Einstellungen welche Informationen sollen angezeigt werden
- 3. Darstellung der Eingabedaten
- 4. Speichern, Drucken und Zoomen

Diesen Report kann man z.B ausdrucken oder als pdf-Datei speichern. Dabei können sie in den Einstellungen festlegen was dargestellt werden soll.

#### <span id="page-30-0"></span>**2.8.4. Ausgabereport**

Der Ausgabereport dient dazu, die in den Bewertungseinstellungen festgelegten Bewertungen darzustellen. Des weiteren werden am Anfang die Projektinformationen und eine Auswahl an Eingabedaten mit angezeigt. In Version 6.1.5 gibt es zwei mögliche Bewertungen.

#### **Feuchteakkumulation**

In der DIN 4108-3 D.7.2 wird festgelegt, dass sich die Konstruktion, für eine weitergehenden Bewertung, in einem eingeschwungenen Zustand befinden muss. Das bedeutet auch, dass die Gesamtfeuchtemasse im Verlauf mehrerer Jahre nicht immer weiter zunehmen darf (Feuchteakkumulation). Das wird in diesem Abschnitt geprüft. Zuerst wird kontrolliert, ob die Konstruktion sich für den gewählten Berechnungszeitraum bereits in einem eingeschwungenen Zustand befindet. Das ist dann der Fall, wenn sich der Feuchtegehalt vom Ende eines Jahres bis zum Ende des nächsten Jahres um nicht mehr als 1% ändert. Eine solche Kontrolle setzt auch voraus, dass das Klima eines Jahres zyklisch angewandt wurde. Wenn dieses Kriterium erfüllt ist, ist diese Bewertung positiv abgeschlossen. Wenn noch eine Zunahme stattfindet, kann der berechnungszeitraum auf bis zu 10 Jahre weiter erhöht werden. Wenn selbst dann noch eine weitere Feuchtezunahme stattfindet ist die Bewertung negativ und die Konstruktion nicht funktionstüchtig. Eine weitere Bewertung ist dann nicht mehr erforderlich. Im Report wird außerdem noch der Verlauf des Feuchtegehaltes in der gesamten Konstruktion dargestellt.

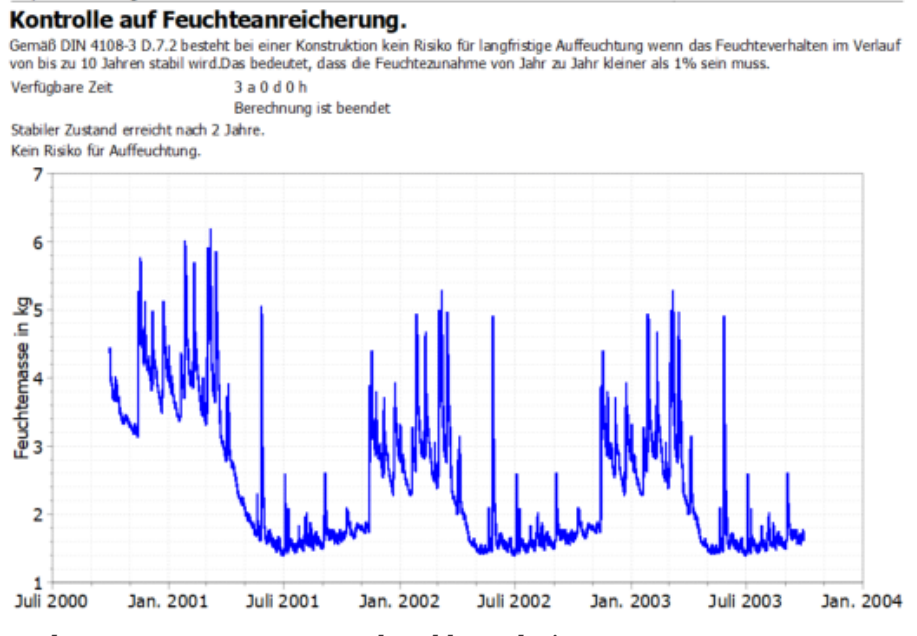

*Abbildung 38. Ausgabereport - Bewertung Feuchteakkumulation*

In unserem Bespiel sinkt der Feuchtegehalt sogar und das Kriterium ist erfüllt.

#### **Frostschäden**

Die DIN 4108-3 schlägt in Kapitel D.7.5 eine Kriterium zur Bewertung des Risikos von Frostschäden vor. Hierbei wird geprüft ob der Sättigungsgrad in einem Bereich der Konstruktion 30% übersteigt und gleichzeitig die Temperatur unter -5°C sinkt. Wenn diese Bewertung aktiviert ist erzeugt DELPHIN eine Ausgabe für dieses Kriterium und wertet es in diesem Report aus.

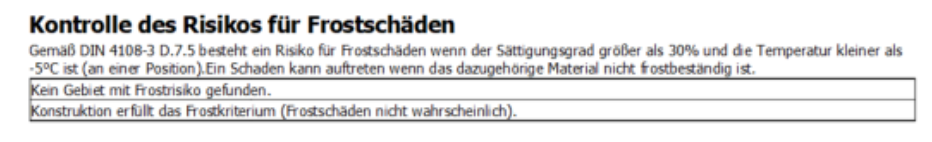

*Abbildung 39. Ausgabereport - Bewertung Frostschadensrisiko*

In unserem Fall besteht kein Risiko. Falls Bereiche für ein solches Risiko gefunden werden wird hier eine Tabelle mit den Bereichen und den darin befindlichen Materialien ausgegeben. Der Nutzer muss dann noch prüfen ob diese Materialien frostempfindlich sind.

## <span id="page-31-0"></span>**3. Teil 2 - Hinzufügen einer kapillar leitfähigen Innendämmung**

Da unter anderem der thermische Widerstand der Bestandskonstruktion nicht übliche, moderne Anforderungen an Komfort und Energieeinsparung erfüllt, wird eine Dämmung hinzugefügt. In diesem Tutorial wird angenommen, dass es nicht möglich ist, eine Außendämmung anzubringen, z. B. wegen einer denkmalgeschützten Fassade, weshalb eine kapillar hoch leitfähige Innendämmung aus Calciumsilikat (CaSi) verwendet wird. Die CaSi-Dämmung wird mit einem systemkonformen Klebemörtel angebracht. Zu Vergleichszwecken sollte das Projekt mit der ungedämmten Bestandskonstruktion erhalten bleiben, weshalb zunächst das Projekt unter einem anderen Namen abgespeichert werden sollte, z. B. CaSi-80mm. Nun sollten die Materialien "Calsitherm KP-Kleber" (ID 705) und "Calsitherm Klimaplatte F" (ID 706) aus der Datenbank in das Projekt importiert werden. Anschließend können im Konstruktionsfenster zwei neue Schichten auf der linken, inneren Schicht mit den entsprechenden Dicken (8 mm Klebemörtel und 80 mm Dämmung) hinzugefügt werden. Dafür stehen die Schaltflächen in der linken Ellipse (Bild unten) zur Verfügung.

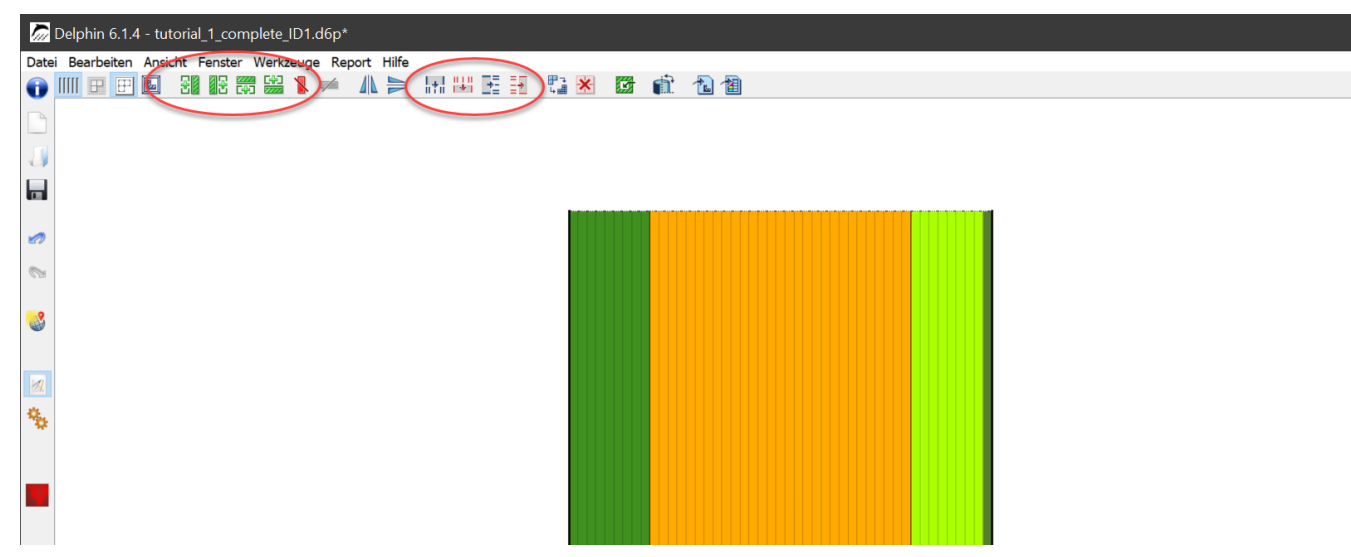

*Abbildung 40. Hauptfenster mit Markierung der Schaltflächen für Geometrieänderungen*

Dann können die neuen Schichten hinzugefügt werden. Dazu wählt man das innerste Element aus und klickt dann auf die Schaltfläche für **[ Schicht rechts hinzufügen ]**. Dann öffnet sich folgender Dialog:

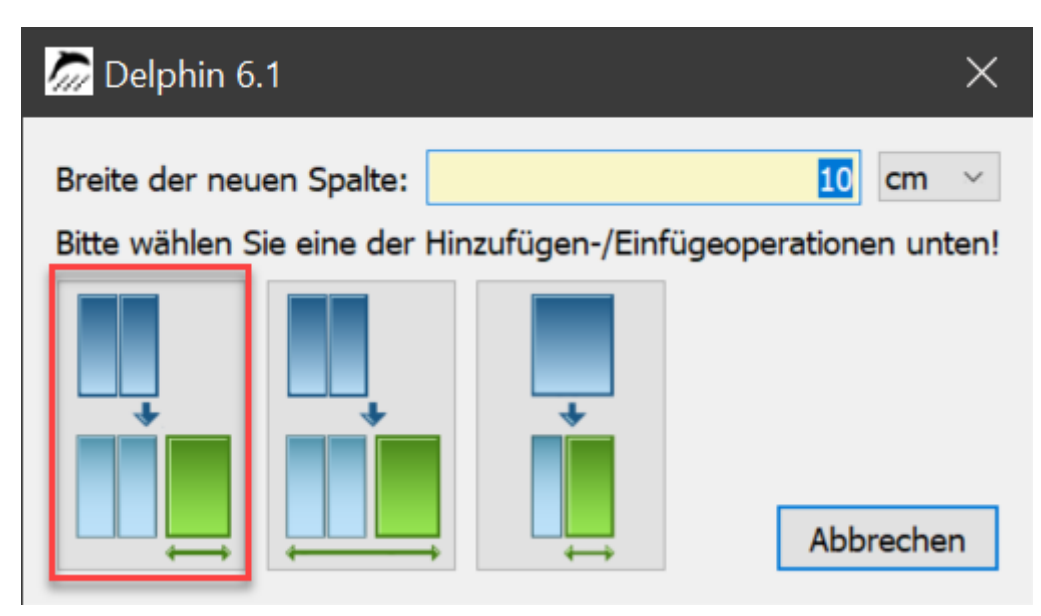

*Abbildung 41. Dialog zum Hinzufügen einer Spalte*

In der Eingabezeile oben kann man die Dicke der neuen Schicht angeben. Darunter befinden sich drei grafische Schaltflächen welche darstellen wie diese Dicke zu verwenden ist:

- Links Dicke entspricht der gesamten neuen Schicht
- Mitte Dicke entspricht der Konstruktionsbreite plus der neuen Schicht
- Rechts Dicke entspricht der markierten Spalte plus der neuen Schicht

Wenn man einfach nur eine neue Schicht, der entsprechenden Dicke, hinzufügen will klickt man auf die linke Schaltfläche. Direkt nach dem Zufügen der neuen Spalten ist diesem erstmal das Material der Schicht zugeordnet, welche zuletzt angeklickt war. Diese Zuordnung muss jetzt nicht entfernt werden. Es reicht wenn man die vorhin zugefügten Materialien den neuen Schichten zuordnet. Ein später zugeordnetes Material überschreibt immer das davor Zugeordnete. Die Zuordnung geschieht genau wie im Kapitel Ausgaben für die neue Ausgabe [beschrieben](#page-20-1) wurde.

Schließlich kann wieder der automatische Diskretisierungsdialog rechts neben der rechten Ellipse (Bild oben) aufgerufen werden oder jede neue Schicht wird einzeln mit dem entsprechenden Diskretisierungsdialog bearbeitet (Schaltflächen in der rechetn Ellipse).

Immer wenn die Konstruktion verändert wurde ist es ratsam, alle Randbedingungen und Ausgaben dahingehend zu überprüfen, ob sie noch den richtigen Schichten zugeordnet sind. Oberflächen/Ränder dagegen werden in 1D-Simulationen automatisch den äußeren Schichten zugeordnet. Hier sind alle Oberflächenausgaben außer den Wärmeströmen fehlerhaft. Das kann man gut erkennen indem man z.B. die '*Oberflächentemperatur - Innenoberfläche*' in der Liste anklickt. In der Konstruktion wird dann der zugewiesene Bereich dunkel markiert.

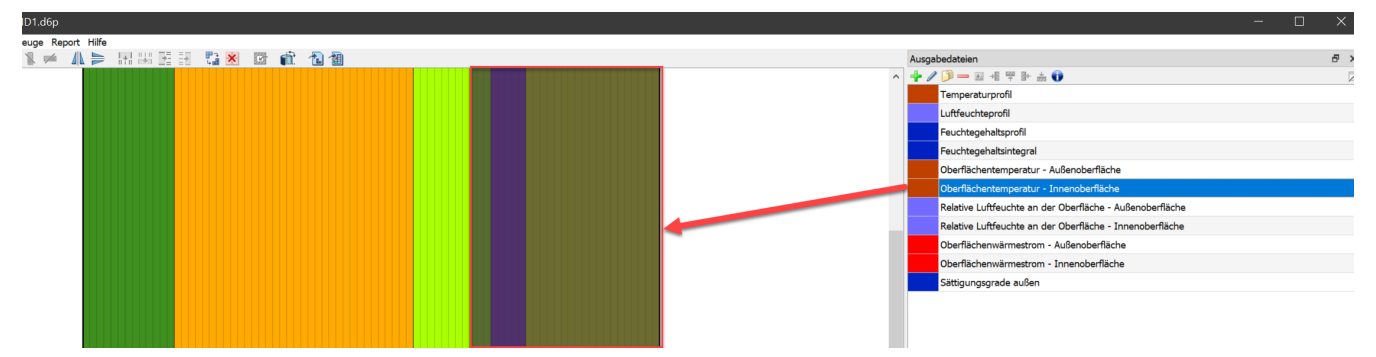

*Abbildung 42. fehlerhafte Zuordnung der Oberflächentemperatur innen*

Wie im Bild gut zu erkennen ist, ist jetzt nicht nur die Oberfläche, sondern statt dessen die alte Oberfläche plus die neuen Schichten markiert.

Um die Ausgabe wieder auf die neue Innenwandoberfläche zu setzen, muss die Zuordnung verändert werden. Zuordnungslisten sind normalerweise verborgen. Sie können nach "oben gezogen" werden, durch eine Schaltfläche im Dialogfenster (roter Pfeil) sichtbar gemacht werden oder alle Listen werden durch **Fenster › Zuweisungslistenfenster sichtbar/versteckt** aufgerufen.

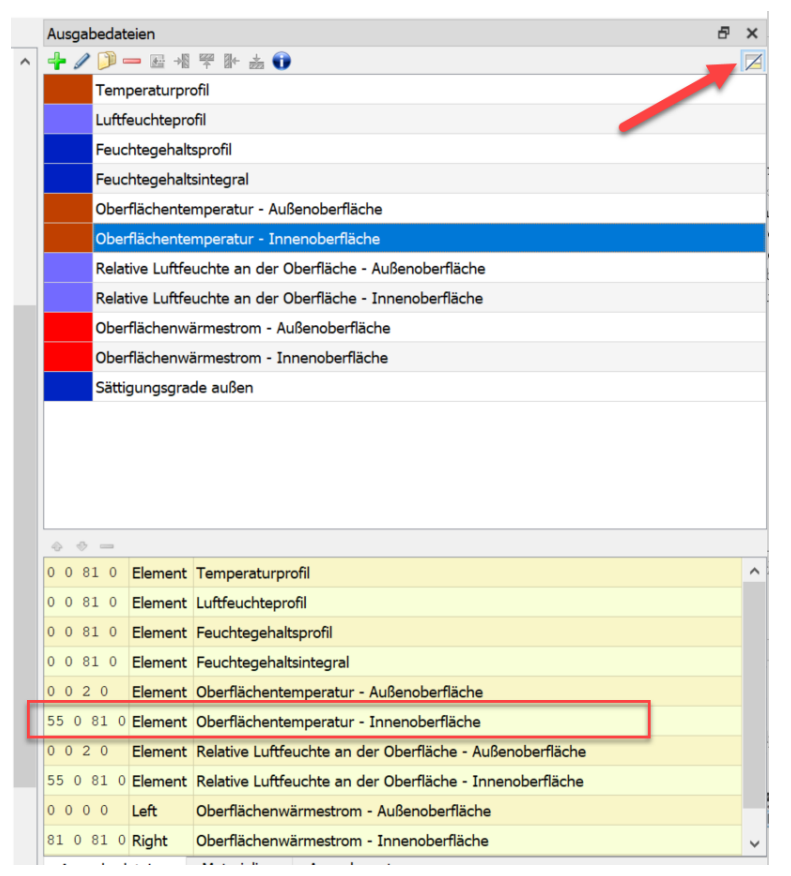

*Abbildung 43. Anzeige des Zuordnungsfensters für die Ausgaben*

Die Zuordnung für die Oberflächentemperatur ist im Bild rot umrandet. Es wird hier die sogenannte Elementzuordnung verwendet. Die vier Zahlen links kennzeichnen den zugeordneten Bereich als Elementnummern. Die Zahlen haben dabei folgende Bedeutung:

• x1 y1 x2 y2

Da wir hier eine eindimensionale Berechnung in x-Richtung haben sind beide y-Koordinaten 0. X1 beträgt 55 und x2 81. Das bedeutet, hier wurden die Ausgabe allen Elementen von Nummer 55 bis 81 zugewiesen. Da wir 82 Elemente insgesamt haben, markiert das Element Nr. 81 das ganz Linke, also den inneren Rand. Diese Zahlen lassen sich jetzt verändern. Durch einen Klick in das Zahlenfeld öffnet sich der Editiermodus. Jetzt muss man nur noch aus der 55 eine 81 machen und es ist wieder nur das innere Randelement markiert. Analog kann man die anderen fehlerhaften Zuordnungen anpassen.

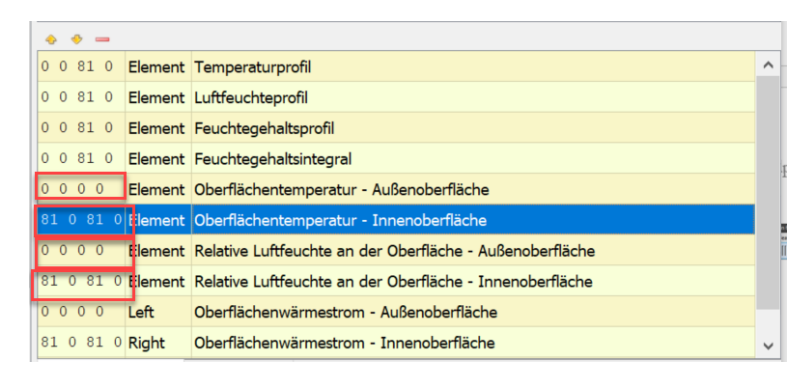

*Abbildung 44. Fehlerhafte Zuordnung der Ausgaben korrigiert*

Es gibt noch eine zweite Möglichkeit dafür. Man kann auch die fehlerhafte Zuordnung im Zuordnungfenster löschen (nicht die Ausgabe in der Ausgabenliste). Danach muss die Ausgabe einfach neu zugeordnet werden.

Nun kann die Simulation für die gedämmte Konstruktion ausgeführt werden.

## <span id="page-35-0"></span>**4. Anhang A - Klima- und Randbedingungen**

### <span id="page-35-1"></span>**4.1. Erzeugen von Oberflächen - Klimarandbedingungen**

Im Folgenden sollen neue Oberflächen(bedingungen) für die Innen- und Außenseite generiert werden. Bei 1D Berechnung wird dies normalerweise vom Projektassistenten übernommen. Manchmal benötigt man aber andere Oberflächen für Variantenanalysen. Auch werden bei 2D Berechnungen keine Standardoberflächen erzeugt.

Ein Klick auf das grüne Plus im Dialog Oberflächen/Ränder öffnet den entsprechenden Dialog. Im Rahmen dieses Tutorials werden Standardoberflächen verwendet.

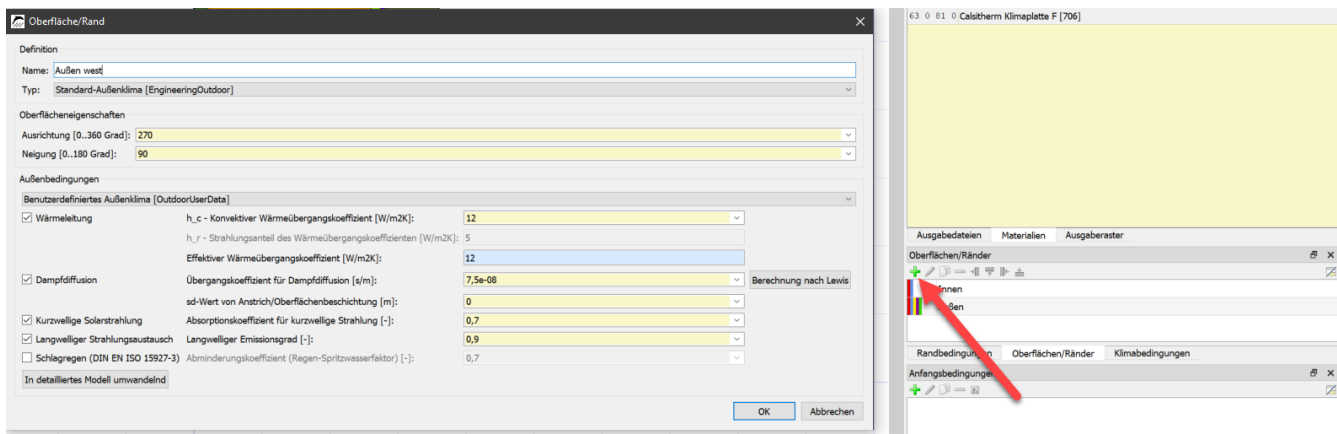

*Abbildung 45. Erzeugen einer neuen Oberfläche*

Das linke Bild zeigt den Dialog für eine Außenoberfläche, die nach Westen (270 Grad) ausgerichtet und deren Neigung 90 Grad ist (vertikale Wand). Der ausgewählte Typ "Standard-Außenklima" bezieht das Klima vom gewählten Standort bzw. der Region (s. Projektassistent).

Die Außenklimabedingung sollte auf "Benutzerdefiniert ..." gesetzt werden, dann kann genau ausgewählt werden, mit welchen Klimakomponenten und Parametern DELPHIN rechnen soll. Im Anschluss wird das Innenklima generiert, wobei die folgenden Einstellungen zu wählen sind:

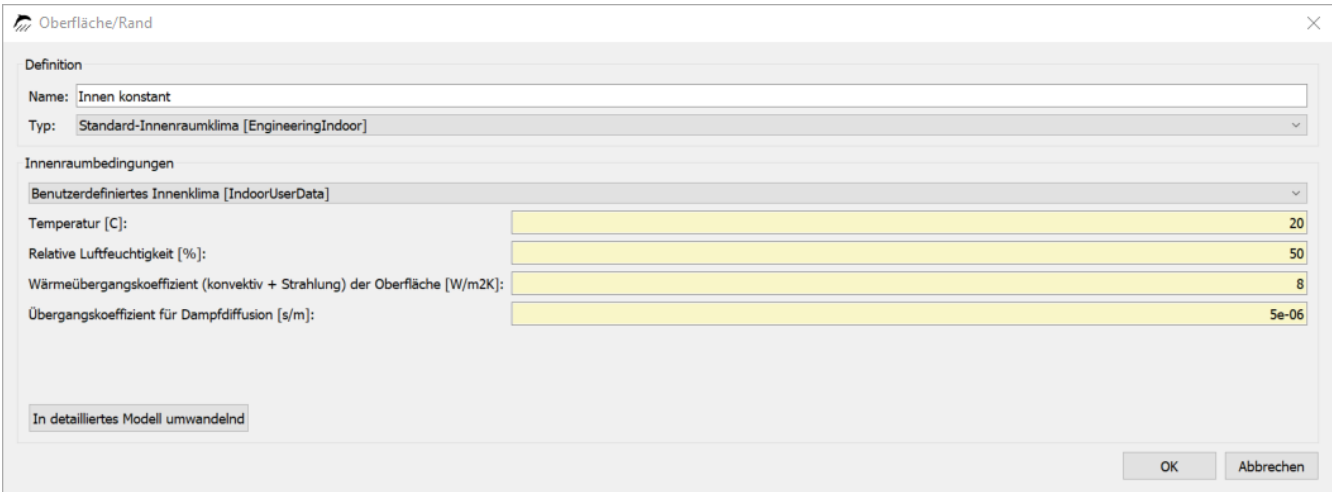

*Abbildung 46. Neue Oberfläche für Innen mit konstantem Klima*

Nach der Erstellung der Oberflächenbedingungen werden diese den entsprechenden Rändern zugeordnet. Das funktioniert analog zur Materialzuweisung.

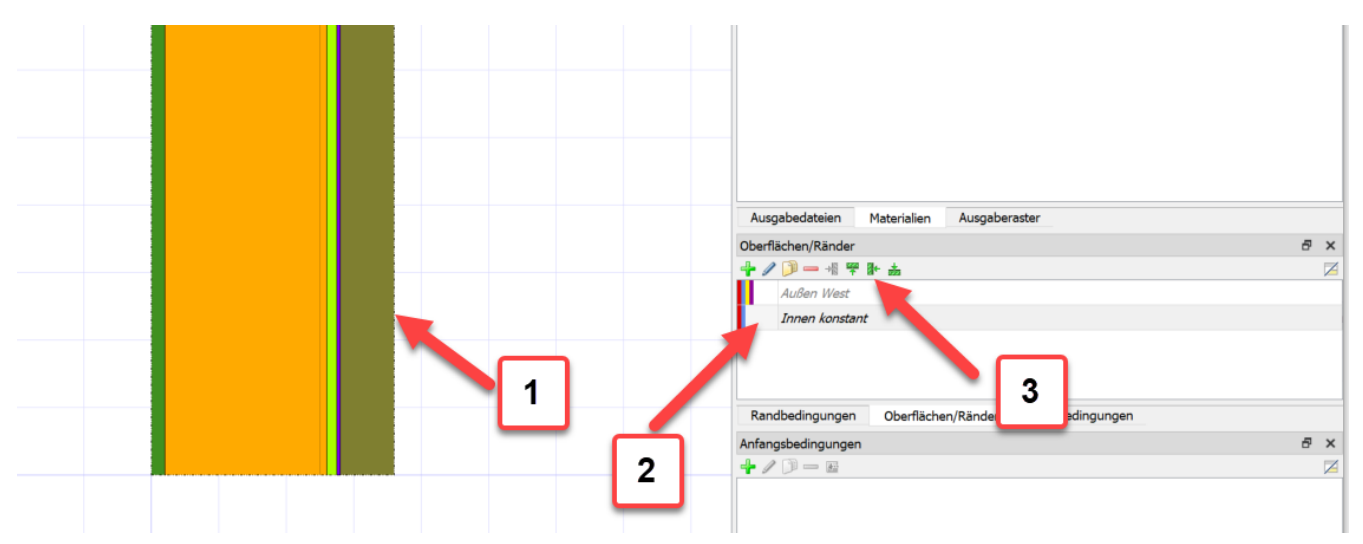

*Abbildung 47. Zuweisung des neuen Innenklimas*

Das Innenklima befindet sich auf der rechten Seite. Für die Zuordnung muss eine Randschicht markiert werden (1), die Oberfläche markiert werden (2) und zuletzt mit einem Klick für die Zuordnung an eine rechte Seite zugeordnet werden (3). (1) und (2) sind auch in umgekehrter Reihenfolge möglich. Das Außenklima auf der rechten Seite wird auf dieselbe Weise zugeordnet. Zur Kontrolle kann eine Oberflächenbedingung im Fenster Oberflächen/Ränder angeklickt werden. Dann wird die zugeordnete Oberfläche durch eine gestrichelte Linie hervorgehoben.

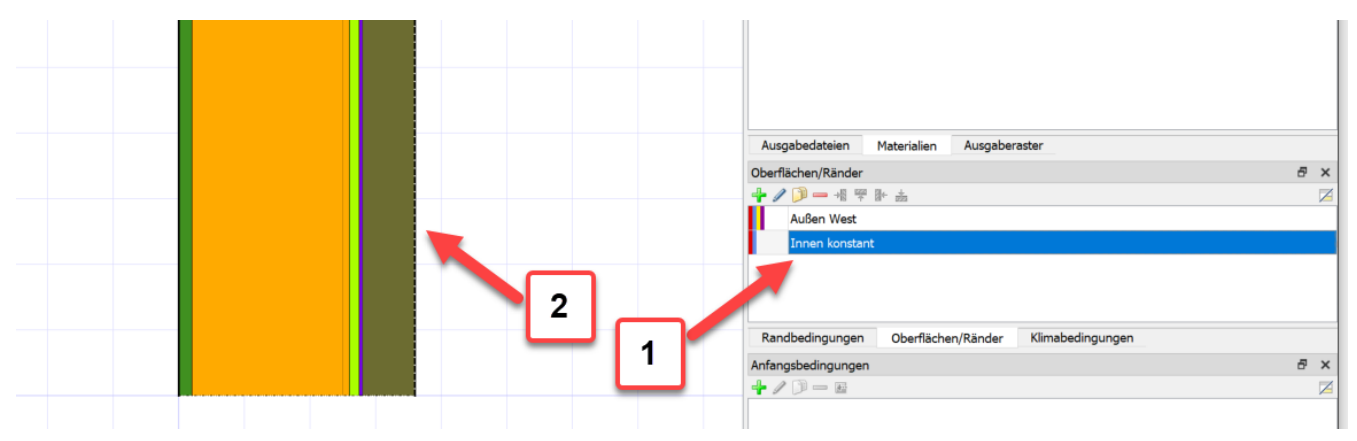

*Abbildung 48. Markieren des neu zugewiesenen Innenklimas*

Bei der bisher erläuterten Vorgehensweise wurden nur Oberflächen erstellt und zugewiesen. Diese Oberflächen beinhalten alle notwendigen Daten um Randströme zu errechnen. Diese Methodik nennen wir auch das vereinfachte Modell. Für mehr Freiheit bei der Modellierung und auch mehr Möglichkeiten kann man statt dessen das detaillierte Modell nutzen. Hier fungiert jede Oberfläche als Container von Randbedingungen, welche separat erstellt werden müssen. Die folgende Grafik verdeutlich die Zusammenhänge:

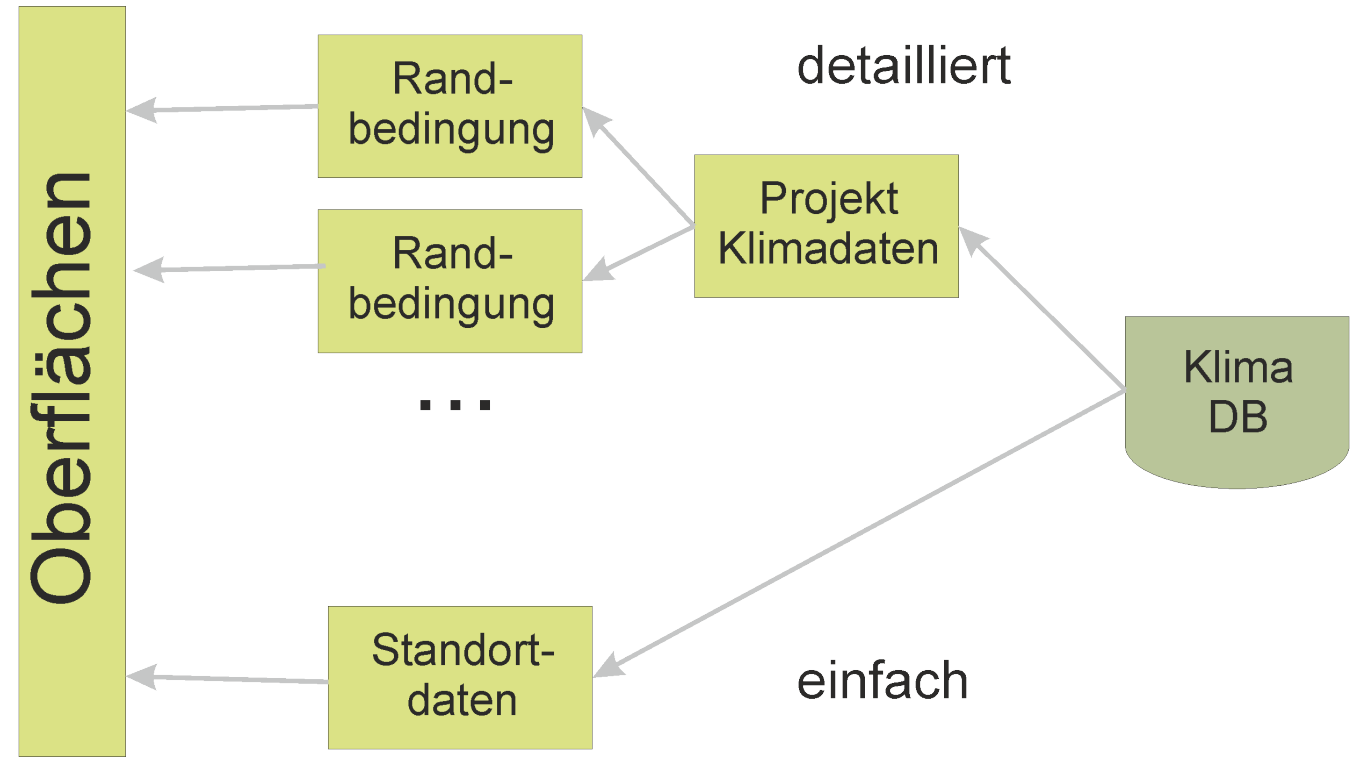

*Abbildung 49. Zusammenhänge von Oberflächen, Randbedingungen und Klimadaten*

Im Folgenden soll die Handhabung des detaillierten Modelles näher erläutert werden. Hierbei müssen zuerst Klimabedingungen und Randbedingungen erzeugt werden.

### <span id="page-38-0"></span>**4.2. Klimabedingungen generieren**

Wie bereits erwähnt, sind die Innen- und Außenbedingungen oder –Seiten nicht vordefiniert, sie werden vielmehr durch die Auswahl und Zuordnung von Klima- und Randbedingungen erst spezifiziert. Dieser Abschnitt zeigt, wie Klima manuell definiert wird. Dafür gibt es mehrere Möglichkeiten. Für hygrothermische Analysen sollen winterliche Klimabedingungen erstellt werden. Das bedeutet konkret eine Innentemperatur von 20°C bei einer relativen Luftfeuchte von 50%, außen -5°C und 80% Luftfeuchte über eine Dauer von 90 Tagen. Die beiden Klimate werden durch insgesamt vier Klimabedingungen definiert, die zuerst generiert werden. Dafür muss zuerst das Fenster Klimabedingungen aufgerufen werden. Wie bei allen Fenstern wird eine neue Definition durch Anklicken des .+'-Buttons initiiert.

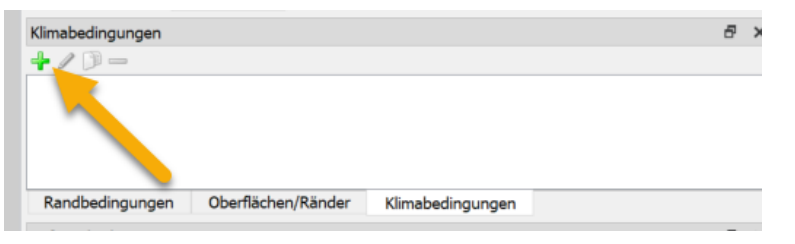

*Abbildung 50. Erzeuge neue Klimabedingung*

Daraufhin öffnet sich ein Dialog zur Definition der Klimabedingung. Folgende Komponenten sind notwendig: Ein Name zur Identifikation (1), die Temperatur als die Beschreibung des Klimatyps (2), die Art des Verlaufs (3, hier konstant) und schließlich der Wert (4). Soll ein Klimaverlauf verwendet werden, werden an dieser Stelle der Pfad und die Art der Verknüpfung angegeben.

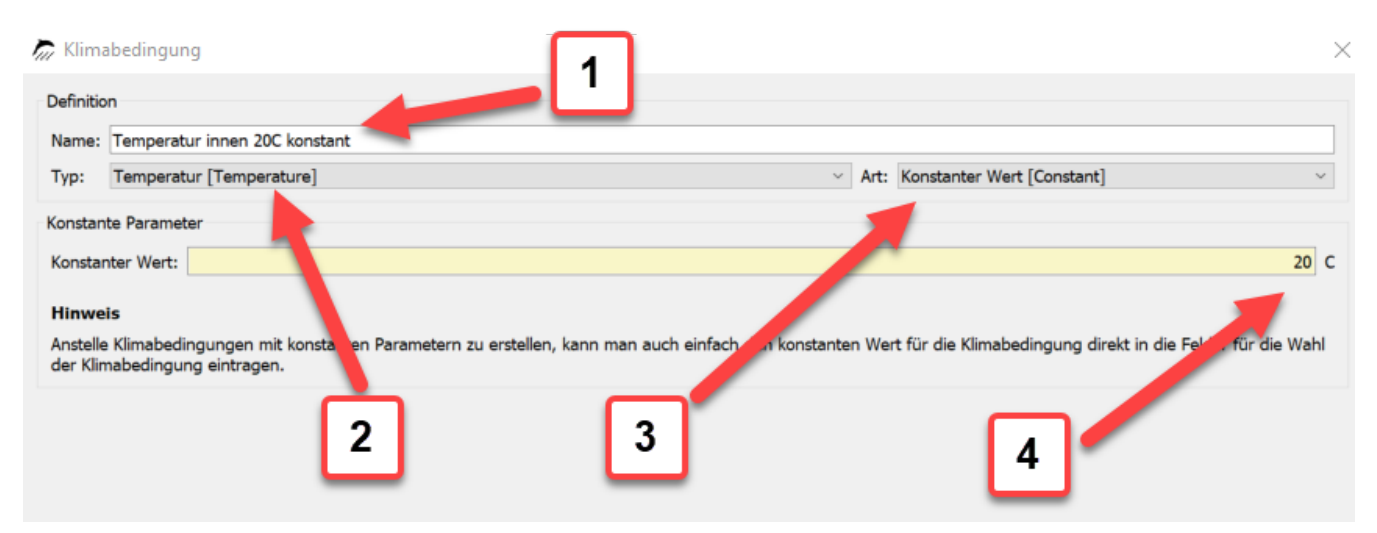

*Abbildung 51. Dialog für eine Klimabedingung (konstante Temperatur)*

Die nachfolgende Tabelle führt Namen, Typ und Werte der vier Bedingungen auf:

*Tabelle 1. Klimabedingungen für dieses Beispiel*

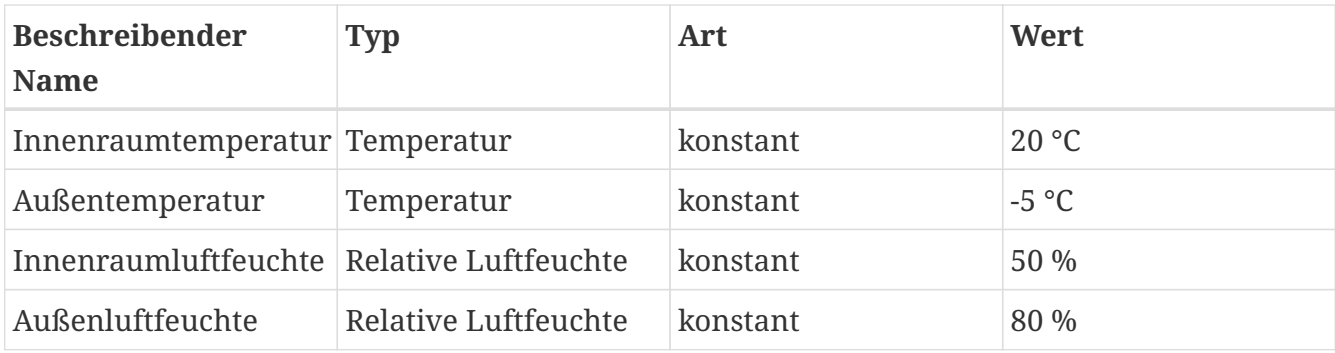

Wenn alle Klimabedingungen definiert sind, sieht die Liste wie folgt aus:

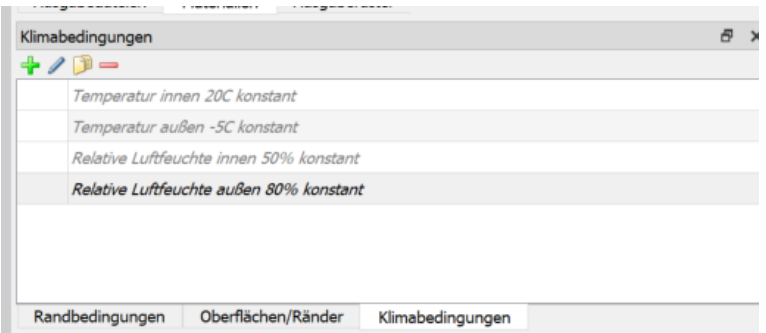

*Abbildung 52. Liste der gerade erzeugten Klimabedingungen*

Hier sind alle Definitionen grau-kursiv dargestellt, da sie noch nicht verwendet werden.

## <span id="page-39-0"></span>**4.3. Randbedingungen generieren**

Klimadaten/-bedingungen sind notwendig, um sie in Randbedingungen referenzieren zu können. Randbedingungen beschreiben, wie die Oberfläche der Konstruktion mit dem Klima interagiert und wie sie Wärme- und Feuchteflüsse über die Konstruktionsoberfläche beeinflusst. Verschiedene physikalische Effekte wie Wärmeleitung, Dampfdiffusion, Luftinfiltration, Wasserkontakt etc. werden in jeweils unterschiedlichen Randbedingungen beschrieben. Analog zu den Klimabedingungen muss das Fenster mit den Randbedingungen aufgerufen werden und vier Randbedingungen generiert werden. Nach einem Klick auf das grüne ,+' lässt sich die erste Randbedingung definieren.

| Definition                                                                                    |                                                                                           |              |               |
|-----------------------------------------------------------------------------------------------|-------------------------------------------------------------------------------------------|--------------|---------------|
| Wärme innen<br>Name:                                                                          |                                                                                           |              |               |
| Wärmeleitung [HeatConduction]<br>Typ:                                                         | Art: Austauschkoeffizient [Exchange]<br>$\checkmark$                                      |              |               |
| Zeitplan: < kein Zeitplan/                                                                    | r aktiviert>                                                                              | $\checkmark$ | Neu erstellen |
| Klimabedingung                                                                                |                                                                                           |              |               |
| Temperatur                                                                                    | Inside WTA 5%:IndoorTemperatureWTA                                                        | $\sim$       | Neu erstellen |
| Aufgeprägter Wärmestrom                                                                       | <auswählen er<br="" net="" oder="">llen&gt;</auswählen>                                   |              | Neu erstellen |
| Windgeschwin<br>2                                                                             | <auswählen erstellen<="" neu="" oder="" td=""><td></td><td>Neu erstellen</td></auswählen> |              | Neu erstellen |
| Massestrom                                                                                    | <auswählen erstellen="" neu="" oder=""></auswählen>                                       | 3            | Neu erstellen |
|                                                                                               | Wärmeübergangskoeffizient <auswählen erstellen="" neu="" oder=""></auswählen>             |              | Neu erstellen |
| Wärmelast/Leistung                                                                            | <auswählen erstellen="" neu="" oder=""></auswählen>                                       |              | Neu erstellen |
| Parameter                                                                                     |                                                                                           |              |               |
| Verbundene Oberfläche                                                                         |                                                                                           |              |               |
| Austauschkoeffizient für ruhende Luft [W/m2K]:                                                |                                                                                           |              |               |
| Anstieg für bewegte Luft [J/m3K]:                                                             |                                                                                           |              |               |
| Exponent für bewegte Luft [---]:                                                              |                                                                                           |              |               |
| Rohrkollektormodell: Rohrlänge [m]:                                                           |                                                                                           | 5            |               |
| Rohrkollektormodell: Rohnwandstärke [mm]:                                                     |                                                                                           |              |               |
| $P_1$ , but it is the summary of a H strip of the summary of the summary of the summary $P_1$ |                                                                                           |              |               |

*Abbildung 53. Dialog für eine Randbedingung (Wärmeübergang)*

Im ersten Feld (1) sollte wieder ein beschreibender Name gewählt werden. Bei (2) wird der Typ der Klimarandbedingung bestimmt (Strahlung, Regen …) und bei Art (3) das Berechnungsmodell. Bei (4) müssen die jeweiligen, bereits generierten Klimabedingungen mit dieser Klimarandbedingung verknüpft werden, nicht benötigte Klimabedingungen sind ausgegraut dargestellt. Im Bereich Parameter schließlich werden die Übergangsparameter festgelegt, z. B. ist beim Typ Wärmeleitung der relevante Parameter der Wärmeübergangskoeffizient. Je nach Art der Klimarandbedingung kann es sein, dass kein Parameter notwendig ist. In diesem Tutorial wird die langwellige Strahlung nicht separat modelliert, deshalb handelt es sich hier um einen effektiven Wärmeübergangskoeffizienten, der einen konvektiven und langwelligen Anteil enthält (8 = 3 + 5 W/m2K). Innerhalb dieses Beispiels wird als Klimabedingung die im letzten Schritt generierte Innenraumtemperatur benötigt.

Die nachfolgende Tabelle führt Namen, Typen, Art und die Parameter der Klimabedingungen für alle vier Klimarandbedingungen auf. Die verwendeten Parameter entsprechen dabei den Vorgaben der DIN 4108-3 D.2.3:

| <b>Beschreibender</b><br><b>Name</b> | <b>Typ</b>     | <b>Art (Modell)</b>             | ter   | Parame Notwendige<br>Klimabedingung         |
|--------------------------------------|----------------|---------------------------------|-------|---------------------------------------------|
| $Innen-$<br>Temperatur               | Wärmeleitung   | Austauschkoeffizi 8<br>ent      | W/m2K | Innenraumtemperatur                         |
| $Außen -$<br>Temperatur              | Wärmeleitung   | Austauschkoeffizi 17<br>ent     | W/m2K | Außentemperatur                             |
| $Innen-$<br>Dampfdiffusion           | Dampfdiffusion | Austauschkoeffizi 2,5e-8<br>ent | s/m   | Innenraumtemperatur<br>Innenraumluftfeuchte |
| $Außen -$<br>Dampfdiffusion          | Dampfdiffusion | Austauschkoeffizi 7,5e-8<br>ent | s/m   | Außentemperatur<br>Außenluftfeuchte         |

*Tabelle 2. Randbedingungen für dieses Beispiel*

Das Randbedingungsfenster sollte nun alle vier Randbedingungen als nicht verwendete (kursiv-grau) Einträge enthalten. Die Klimabedingungen dagegen werden jetzt als verwendet bezeichnet (schwarz).

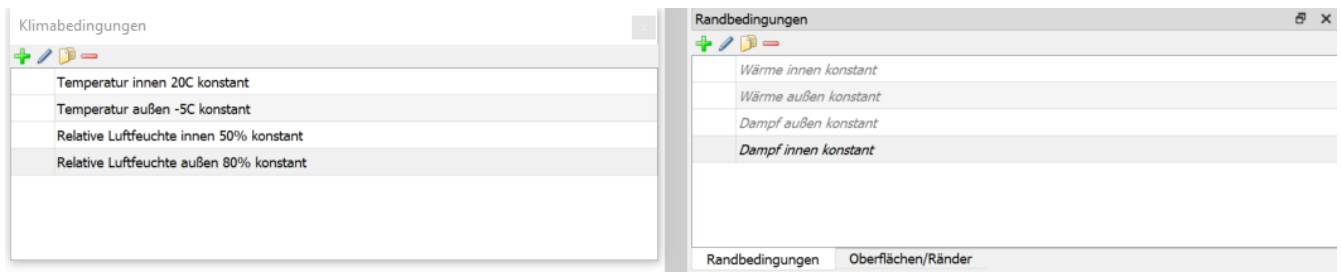

*Abbildung 54. Listen der Klima- und Randbedingungen*

## <span id="page-41-0"></span>**4.4. Generieren und Zuordnen von Oberflächen (detailliert)**

Mehrere Klimarandbedingungen können zu Oberflächen bzw. Rändern zusammengefasst werden. Solche Oberflächen bzw. Ränder beinhalten alle Randbedingungen auf einer Oberfläche.

Im nächsten Schritt werden zwei Oberflächen/Ränder generiert, eine für die Innen- und eine für die Außenoberfläche. Das grüne ,+' im Oberflächen/Ränder-Fenster ruft einen Dialog für eine neue Oberflächendefinition auf:

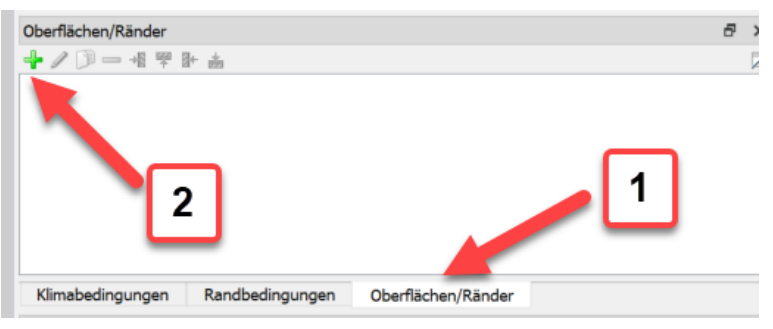

*Abbildung 55. Erzeuge eine neue Oberfläche*

Wie schon bei allen anderen Definitionen in DELPHIN sollte ein eindeutiger, beschreibender Name vergeben werden, z. B. 'Innenklima'. Innerhalb dieses Beispiels wurden die Klimarandbedingungen manuell erstellt, weshalb bei Typ "Detaillierte/wissenschaftliche Oberfläche …" gewählt werden sollte. Anschließend sollten je nach Oberfläche die dazugehörigen Klimarandbedingungen ausgewählt werden, d. h. für die Innenoberfläche "Wärme innen konstan" und "Dampf innen konstant".

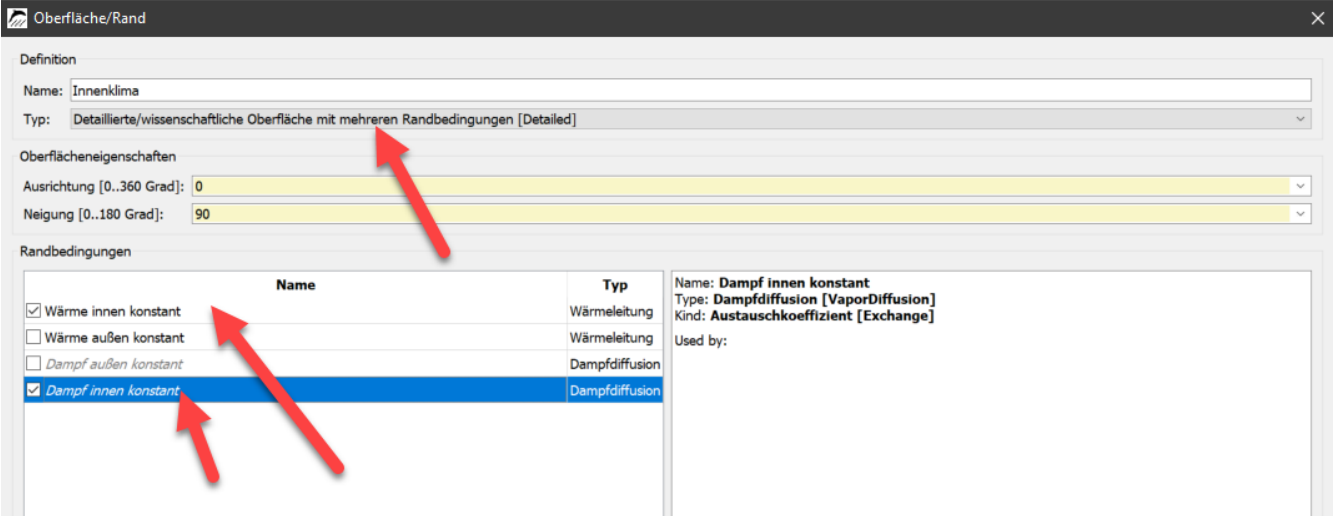

*Abbildung 56. Dialog für eine Oberfläche - detailliert*

Auf dieselbe Weise lässt sich die Oberfläche für das "Außenklima" zusammenstellen. btn:[ === Weiteres

Um das oben beschriebene Procedere abzukürzen besteht noch eine weitere Möglichkeit detaillierte Oberflächen zu erzeugen. Dabei geht man wie folgt vor:

- Erzeugen von einfachen Oberflächen
- Umwandeln dieser Oberflächen in detaillierte Oberflächen Klick auf **[ In detailliertes Modell umwandeln ]**
	- dabei werden alle zugehörigen Klima- und Randbedingungen automatisch erstellt
- Anpassung der Klima- und Randbedingungen

Diese Methodik geht schneller hat aber ein höheres Risiko für Fehleingaben.

## <span id="page-42-0"></span>**5. Anhang B - Ausgaben**

### <span id="page-42-1"></span>**5.1. Zeitraster für Ausgaben**

Bevor die eigentlichen Ausgabegrößen definiert und zugeordnet werden, sollen die Zeitraster der Ausgaben festgelegt werden. Das geschieht im Fenster Ausgaberaster. Es ist sehr sinnvoll, die Ausgabe von Feldern ("bunten Bildern") zu begrenzen. Deshalb sollten (mindestens) zwei Raster definiert werden, eines für Felder und Profile, und eines für Skalare, bei denen für größere Bereiche (Wassermenge in mehreren Schichten) oder einzelne Punkte (Luftfeuchte in der Kante eines Raumes) nur ein Ausgabewert pro Zeiteinheit ausgegeben werden soll.

Mit dem ,+'-Button wird im Ausgaberaster-Fenster ein neues Ausgaberaster generiert, dem ein eindeutiger Name gegeben werde sollte (1). Die Ausgabefrequenz muss während der Simulation nicht konstant bleiben, sondern kann durch das Setzen von Intervallen variiert

#### werden (2).

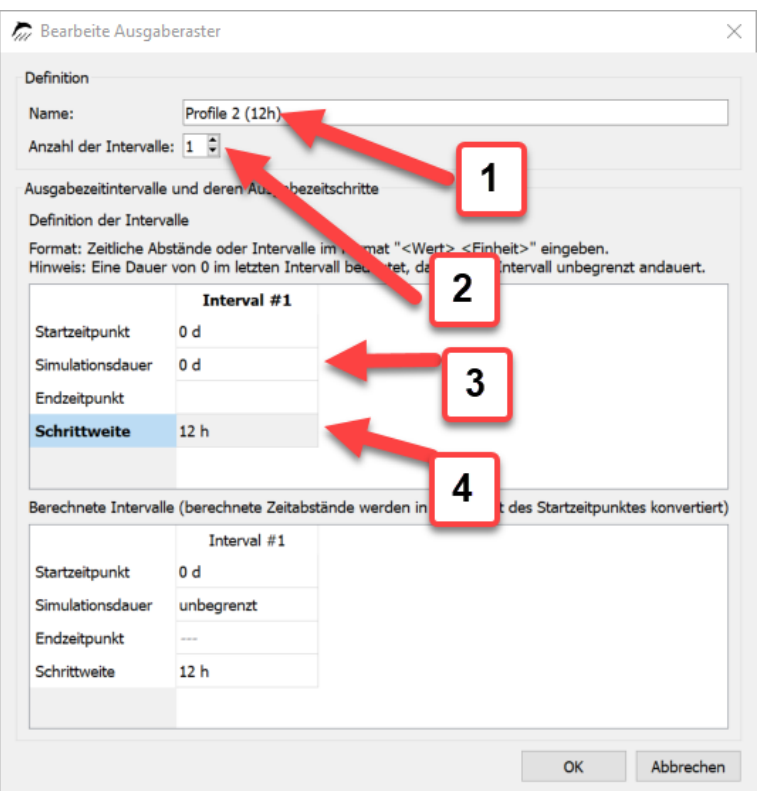

*Abbildung 57. Dialog für ein Ausgabeintervall*

Für jedes Intervall müssen die Dauer des Intervalls (3) und das Ausgabe-Zeitraster während des Intervalls (4) bestimmt werden. Alternativ dazu kann auch die Anfangs- oder Endzeit des Intervalls angegeben werden, wobei Zeit in diesem Fall die relative Zeit seit dem Start der Simulation bedeutet. Wenn für das letzte (oder das einzige) Intervall eine Intervall-Dauer von 0 d (eine Zeiteinheit darf auch hier nicht vergessen werden) angegeben wird, bedeutet das, dass dieses Element bis zum Ende der Simulation bleibt, egal wie lange diese dauern wird. Für dieses Tutorial sollen zwei Intervalle kreiert werden, eines mit einem Ausgaberaster von 12 h, z. B. mit dem Namen "Profile (12h)", und eines mit einem Ausgabeintervall von 1 h für Skalare.

#### <span id="page-43-0"></span>**5.2. Ausgabedateien**

Nun lassen sich die Ausgaben selber definieren. Das geschieht durch das Generieren von Ausgabedateien. Im Fenster für Ausgabedateien sollte nun mit dem '+'-Button eine neue Ausgabe generiert werden, wie immer mit dem Setzen eines geeigneten Identifikations-Namens (1). Dabei gilt es zu beachten, dass die spätere Ausgabedatei nach diesem Namen benannt wird. Deshalb sollten hier nicht Zeichen verwendet werden, die für Dateinamen nicht erlaubt sind, z. B. Schrägstriche oder Semi-Colon.

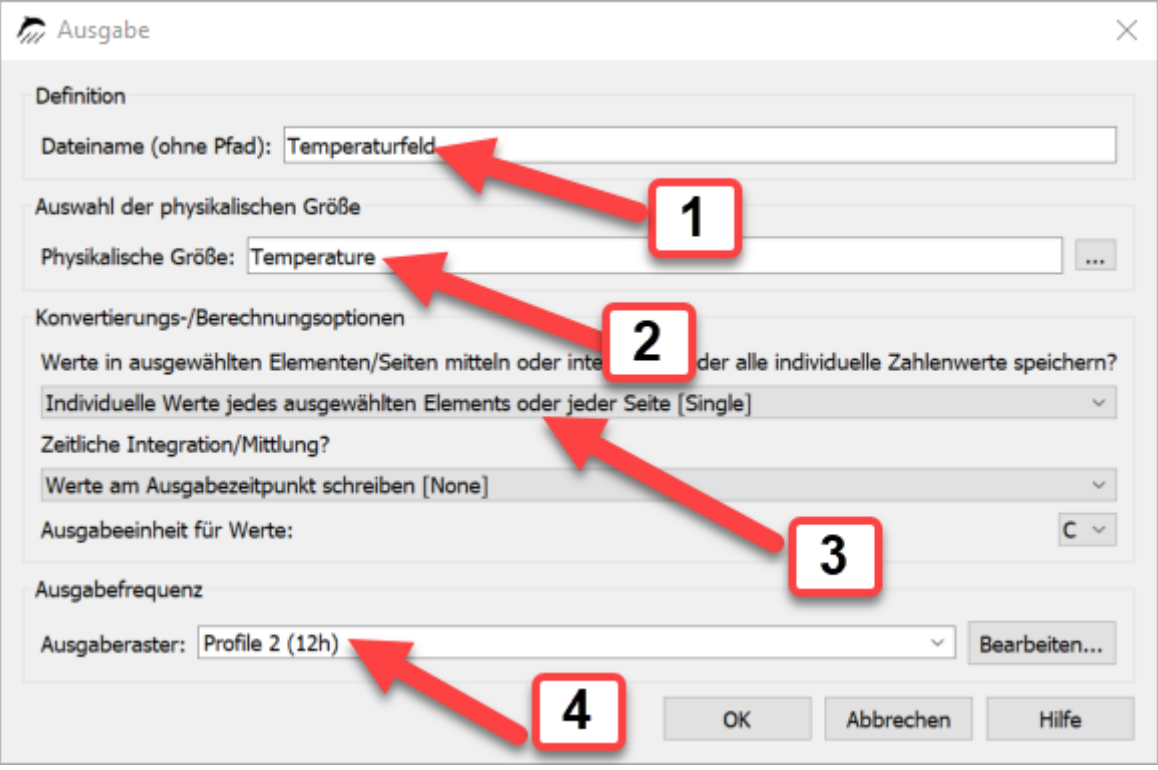

*Abbildung 58. Dialog zur Definition einer Ausgabe*

Als Nächstes wird die physikalische Größe der Ausgabe ausgewählt, z. B. Temperatur oder relative Luftfeuchte (2). In der sich öffnenden Auswahlliste (nach einem Klick auf **[ … ]**), sind alle Ausgabetypen enthalten, die sich mit DELPHIN berechnen lassen.

| <b>Typ</b>                                                    | <b>Name</b>                         | <b>Einheit</b> | <b>Beschreibung</b>                                                                                                    |
|---------------------------------------------------------------|-------------------------------------|----------------|----------------------------------------------------------------------------------------------------|
| <b>Elementbasierte Quelle/Senke</b>                           | <b>ThermalLoad</b>                  |                | W/m3 Quelle: Wärmelast/Wärmequelle                                                                                                    |
| <b>Elementbasierte Quelle/Senke</b>                           | <b>LongWaveRadiationLoad</b>        |                | W/m3 Quelle: Wärmelast durch langwelligen Strahlungsaustausch                                                                                                   |
| <b>Elementbasierte Quelle/Senke</b>                           | <b>MoistureLoadWTAConvection</b>    |                | kg/m3s Quelle: Feuchtelast durch konvektive Quelle nach WTA 6.2                                                                                                 |
| <b>Elementbasierte Quelle/Senke</b>                           | <b>MoistureLoad</b>                 |                | kg/m3s Quelle: Feuchtelast/Flüssigwasserguelle                                                                                                    |
| <b>Randstrom</b>                                              | <b>FluxShortWaveRadiationGlobal</b> |                | W/m2 Globale kurzwellige Solarstrahlung absorbiert von der Oberfläche                                                                                           |
| <b>Randstrom</b>                                              | <b>FluxLongWaveRadiation</b>        |                | W/m2 Langwellige Strahlung                                                                                                    |
| Stromgröße zwischen Elementen                                 | <b>FluxLiquidConvection</b>         |                | kg/m2s Konvektiver Massenfluss für flüssiges Wasser                                                                                                    |
| Stromgröße zwischen Elementen                                 | <b>FluxVaporDiffusion</b>           |                | kg/m2s Massenfluss für Wasserdampfdiffusion                                                                                                    |
| Stromgröße zwischen Elementen                                 | <b>FluxAirConvection</b>            |                | kg/m2s Konvektiver Massenfluss für trockene Luft                                                                                                    |
| Stromgröße zwischen Elementen                                 | <b>TotalFluxHeat</b>                |                | W/m2 Summe alle Wärmeströme                                                                                                    |
| Zustandsvariable oder abgeleitete Größe Temperature           |                                     | c              | <b>Temperatur</b>                                                                                                    |
| Zustandsvariable oder abgeleitete Größe ThermalConductivity   |                                     |                | W/mK Wärmeleitfähigkeit                                                                                                    |
| Zustandsvariable oder abgeleitete Größe ThermalConductivity_Y |                                     |                | W/mK Wärmeleitfähigkeit in Berechnungsrichtung Y                                                                                                    |
| Zustandsvariable oder abgeleitete Größe ThermalConductivity_Z |                                     |                | W/mK Wärmeleitfähigkeit in Berechnungsrichtung Z                                                                                                    |
| Zustandsvariable oder abgeleitete Größe MoistureMassDensity   |                                     |                | kg/m3 Gesamtmassendichte von flüssigen Wasser, Wasserdampf und Eis                                                                                              |
|                                                               |                                     |                | Zustandsvariable oder abgeleitete Größe OverhygroscopicWaterMassDensity kg/m3 Massendichte von überhygroskopischen flüssigen Wasser (Kondensat) bezogen auf REV |
| Zustandsvariable oder abgeleitete Größe IceMassDensity        |                                     |                | kg/m3 Massendichte von Eis bezogen auf REV                                                                                                    |
| Zustandsvariable oder abgeleitete Größe LiquidContent         |                                     |                | m3/m3 Volumenanteil der Flüssigphase bezogen auf das REV                                                                                                    |
| Zustandsvariable oder abgeleitete Größe MoistureMassByMass    |                                     |                | kg/kg Massendichte der gesamten Feuchte bezogen auf REV                                                                                                    |
| Zustandsvariable oder abgeleitete Größe DegreeOfSaturation    |                                     | $\frac{9}{6}$  | Prozentualer Anteil des mit Wasser und Eis gefüllten Porenraumes (ohne Eis genau wie                                                                            |
| Zustandsvariable oder abgeleitete Größe IceVolumeRatio        |                                     | %              | Verhältnis des Eisvolumens zur effektiven Sättigung                                                                                                    |
| Zustandsvariable oder abgeleitete Größe RelativeHumidity      |                                     | $\frac{9}{6}$  | <b>Relative Luftfeuchtigkeit</b>                                                                                                    |
| Zustandsvariable oder abgeleitete Größe CapillaryPressure     |                                     | Pa             | Kapillardruck (negativ)                                                                                                    |
| Zustandsvariable oder abgeleitete Größe GasPressureOffset     |                                     | Pa             | Gasdruckdifferenz zu atmosphärischen Druck (101325 Pa)                                                                                                    |
| Zustandsvariable oder abgeleitete Größe VaporPressure         |                                     | Pa             | <b>Dampfdruck</b>                                                                                                    |
| Zustandsvariable oder abgeleitete Größe VaporPermeability     |                                     | s              | Wasserdampfleitfähigkeit                                                                                                    |
| Zustandsvariable oder abgeleitete Größe AirVelocityMagnitude  |                                     | m/s            | Mittlere Luftgeschwindigkeit                                                                                                    |
| Elementbasierte Quelle/Senke                                  | ThermalLoadAirChange                | W/m3           | Quelle: Wärmelast durch Luftaustausch                                                                                                    |
| Elementbasierte Quelle/Senke                                  | MoistureLoadAirChange               |                | kg/m3s Quelle: Feuchtelast (Dampf) durch Luftaustausch                                                                                                    |

*Abbildung 59. Dialog zur Wahl der Ausgabegröße*

Aus der Liste kann nun die Typ "Temperatur" ausgewählt werden.

Um schnell durch die Tabelle zu navigieren, kann einfach auf eine Zelle in der Name- oder Beschreibungs-Spalte geklickt und der erste Buchstabe des Namens oder der Beschreibung eingegeben werden. Der Cursor wird dann in die entsprechenden Zellen springen. Man kann die Tabelle auch nach Typ oder Name (alphabetisch) anordnen lassen. Weiterhin werden alle häufiger verwendeten Größen fett oben angezeigt (abschaltbar mit Haken links unten).

Der ausgewählte Typ bestimmt auch die voreingestellte Ausgabeeinheit und ob die Ausgabe Elementen oder Elementgrenzen zugeordnet werden kann. Zuletzt wird das Ausgabezeitraster ausgewählt, welches definiert, in welchen Zeitabständen ein Ausgabewert geschrieben wird (3, vorletzte Abbildung).

Nun sollte im Fenster der **Ausgabedateien** eine einzige Ausgabe "Temperaturprofil" enthalten sein. Bei der Diskretisierung wurde die gesamte Konstruktion in einzelne Elemente diskretisiert. Diese Ausgabe kann jetzt der gesamten Konstruktion zugeordnet werden, was bedeutet, dass zu jedem Ausgabezeitpunkt für jedes einzelne Elemente ein Wert gespeichert wird, sodass letztlich Temperaturprofile durch den ganzen Wandaufbau entstehen werden (s.

Post-Processing in Teil 2 dieses Tutorials).

Alle Elemente einer Konstruktion lassen sich durch Mausklick und drücken der Umschalttaste oder durch drücken von Strg+A auswählen. Dann kann die entsprechende Ausgabedatei markiert und anschließend mit dem Button zugeordnet werden. Auch in diesem Fenster werden dann die Buchstaben der Ausgabedefinition von grau-kursiv zu schwarz-gerade wechseln was anzeigt, dass die Ausgabe verwendet wird.

Es ist auch möglich, den Durchschnitt aus den Ergebnissen vieler Elemente zu ermitteln. Z. B. kann der gewichtete Durchschnittswert ("*[Mean]*") oder die Summe aus den Ergebniswerten der Elemente ("*[Integral]*") berechnet werden, zum Beispiel die integrale Wassermenge der gesamten Konstruktion. Diese raumbezogenen Operationen bei der Ergebnisermittlung werden **Space Type** (3) der Ausgabe genannt und können im Dialog der Ausgabedefinition bestimmt werden. Wenn eine Ausgabe den Ergebniswert jedes einzelnen Elements aufzeichnen soll (Voreinstellung), ist der **Space Type** " ... *[Single]"*.

Simulationsausgaben sind zeitabhängige Größen, weshalb es einige zeitbezogene Ausgabemöglichkeiten, **Time Type** genannt, in DELPHIN gibt. Beispielsweise kann in der Zeit gemittelt werden (bei Zeitliche Integration/Mittelung " … *[Mean]*"). Diese zeitliche Mittelung beginnt mit dem Start der Simulation. Flüsse oder Quellen können auch in der Zeit aufintegriert werden mit der Einstellung " ... [Integral]". Wenn der Wert genau zum Ausgabezeitpunkt gespeichert werden soll, ist der Typ "[None]" zu wählen. Alle diese Parameter werden im Dialog der jeweiligen Ausgabe gesetzt.

Folgende Ausgaben, neben anderen, können in vielen Simulationen sinnvoll sein:

| Name der Ausgabe                                | Größe                                                 | <b>Zeitraster</b>         | <b>Space</b><br><b>Type</b> | <b>Time</b><br>type |
|-------------------------------------------------|-------------------------------------------------------|---------------------------|-----------------------------|---------------------|
| Profil - Temperatur                             | Temperature                                           | Felder/Profile (1.5<br>d) | Single                      | None                |
| Profil - Relative Luftfeuchte Relative Humidity |                                                       | Felder/Profile (1.5<br>d) | Single                      | None                |
| Profil - Wassergehalt                           | MoistureMassDensity                                   | Felder/Profile (1.5<br>d) | Single                      | None                |
| Gesamt - Feuchte                                | MoistureMassDensity                                   | Einzelwerte (1 h)         | Integral                    | None                |
| Gesamt - Flüssigwasser                          | OverhygroscopicWaterMas Einzelwerte (1 h)<br>sDensity |                           | Integral None               |                     |
| Temperatur Oberfläche<br>innen                  | Temperature                                           | Einzelwerte (1 h)         | Mean                        | None                |

*Tabelle 3. Mögliche Ausgaben für dieses Beispiel*

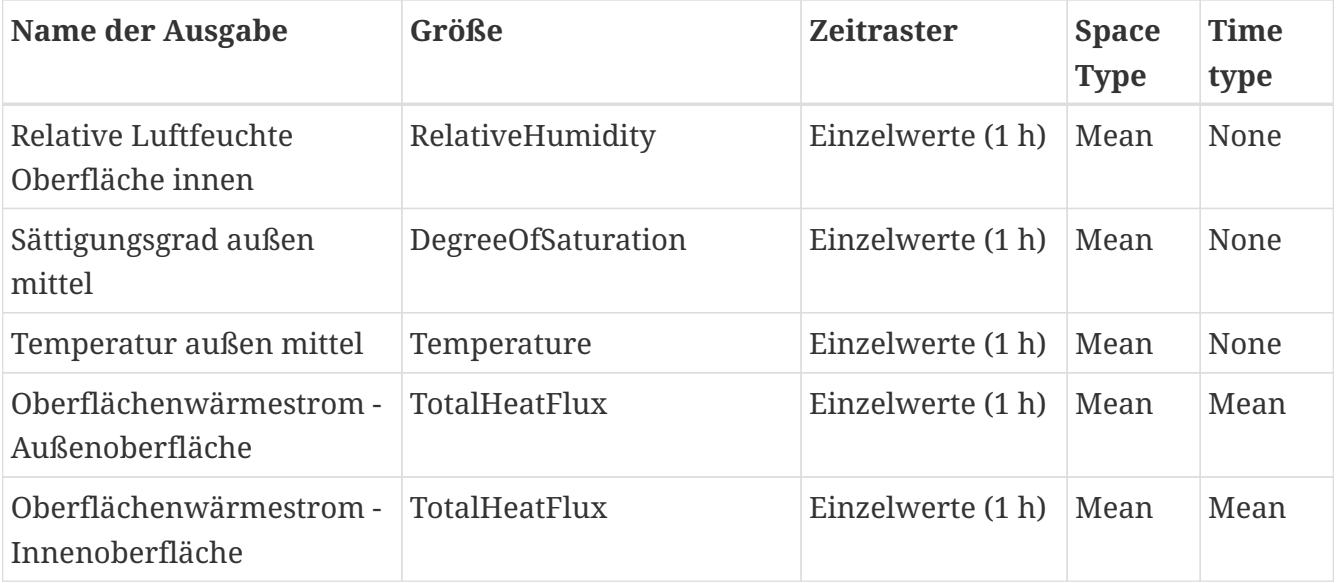

Bei allen Ausgaben, außer den Wärmeströmen, sind für das Zeitverhalten die Augenblickswerte (*NONE*) gesetzt. Der ausgegebene Wert entspricht also dem, welcher exakt zum ausgegeben Zeitpunkt galt. Bei den Wärmeströmen wurde statt dessen ein zeitlicher Mittelwert (*MEAN*) gewählt. Hier entspricht also der ausgegebene Wert dem mittleren Wert vom letzten Ausgabezeitpunkt zum Aktuellen. Zur Berechnung von mittleren Wärmeverlusten kann man hier auch *INTEGRAL* wählen. Dann wedren alle Wärmeverluste über die Zeit aufsummiert. Um dann einen Mittelwert zu bilden muss man nur noch den ersten und den letzten Wert eines Zeitintervalls nehmen, die Differenz bilden und das Ergebnis durch die Länge des zeitintervalss teilen.

Sollen mehrere Ausgabebedingungen einer Art oder ähnlicher Art verwendet werden, müssen diese nicht jedes Mal neu definiert werden. Ausgaben können einfach kopiert werden.

Alle Ausgabedaten ausgenommen der letzten können der gesamten Konstruktion zugeordnet werden. Die Fluss-ausgabe wird verwendet um den gesmaten Wärmestrom in der Konstruktion zu erhalten, welcher sich dynamisch verändert in Abhängigkeit von den Flüssen, die in die Konstruktion ein- und ausströmen.

Ausgaben von Flüssen/Strömen werden häufig Oberflächen/Rändern zugeordnet. In diesem Tutorial soll er links dem ersten Element (Außenoberfläche) und rechts dem letzten Element der Innenoberfläche zugeordnet werden. Zuerst soll nur das erste, linke Element markiert werden und diesem anschließend die Ausgabe "Oberflächenwärmestrom - Außenoberfläche" mit dem "von links zuweisen" Button zugeordnet werden. Anschließend kann diese Ausgabe auch dem letzten, rechten Element zugeordnet werden. Wenn nun diese Ausgabe angeklickt wird, werden beide Seiten hervorgehoben.

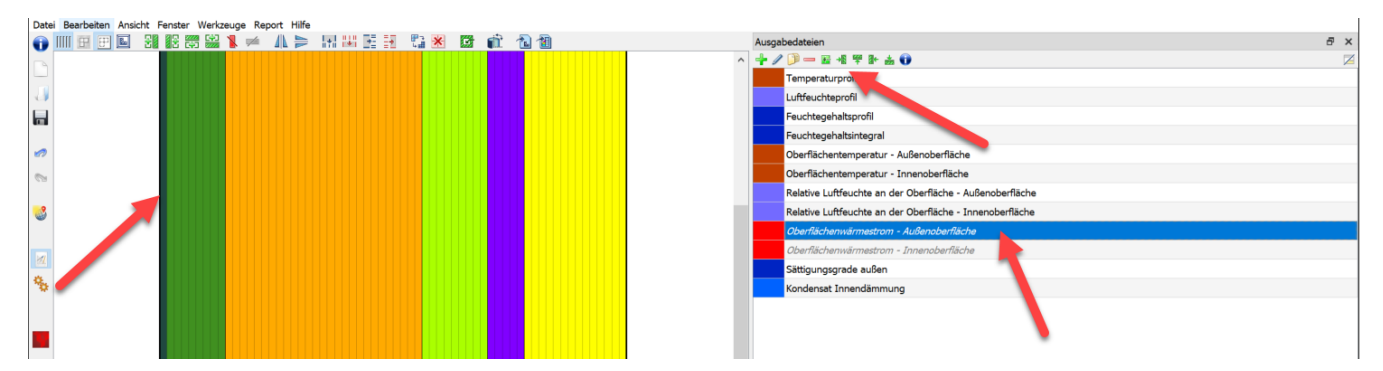

*Abbildung 60. Zuordnung der Wärmestromdichte Außen*

Wegen der geringen Dicke der diskretisierten Elemente nahe Schichtgrenzen ist die Zuordnung an diesen Stellen schwierig (außer mit sehr hohem Zoom). Alternativ können alle Elemente der Konstruktion auf dem Bildschirm in derselben Dicke (äquidistant) dargestellt werden. Zwischen proportionaler und äquidistanter Darstellung kann mit dem Button (links oben im Konstruktionsfenster) gewechselt werden.

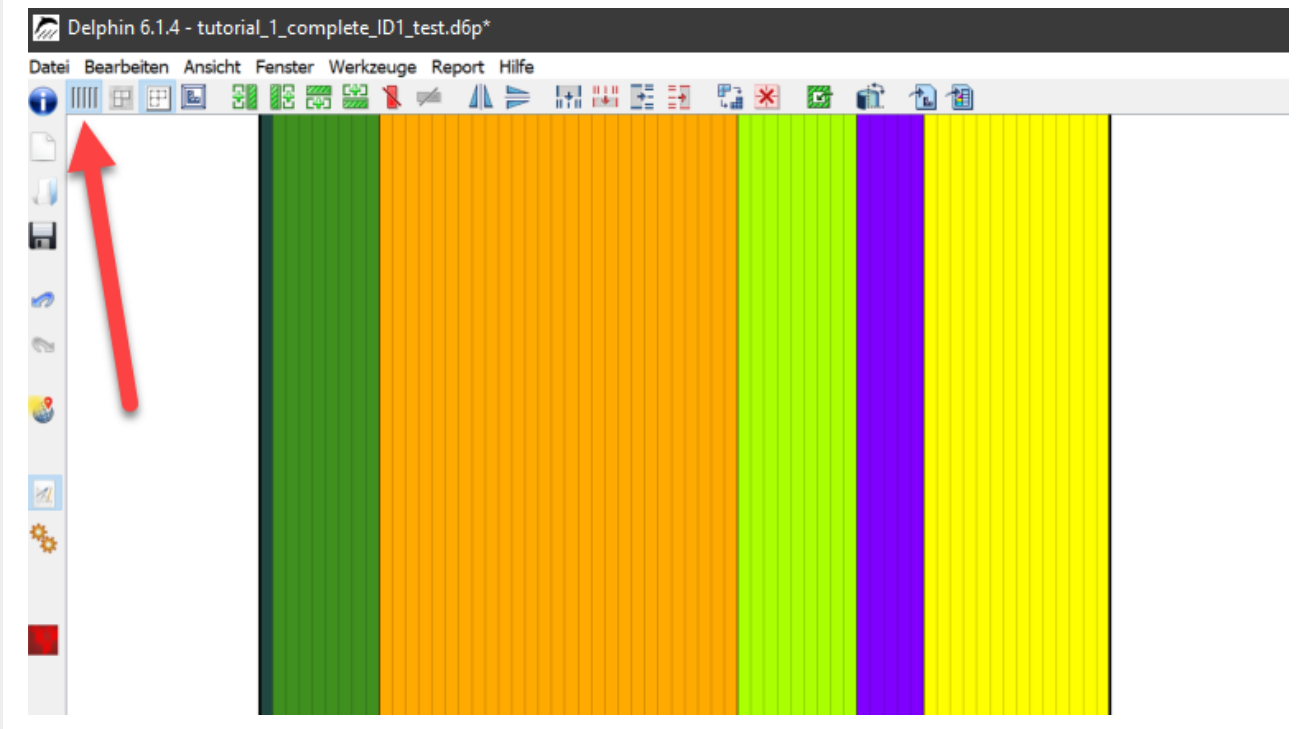

*Abbildung 61. Schaltfläche für äquidistante Ansicht*

Nachdem alle Ausgabendefinitionen gesetzt wurden, ist das Projekt fertig für die Simulation.